# studio **ÜZEMBEÁLLÍTÁSI ÚTMUTATÓ**

Típus: PP33L

## **Megjegyzések, figyelmeztetések és óvintézkedések**

- **MEGJEGYZÉS:** A MEGJEGYZÉSEK a számítógép biztonságosabb és hatékonyabb használatát elősegítő, fontos tudnivalókat tartalmazzák.
- 
- **FIGYELMEZTETÉS:** A FIGYELMEZTETÉSEK hardver meghibásodás vagy adatvesztés potenciális lehetőségére hívják fel a figyelmet, egyben közlik a probléma elkerülésének módját.

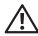

**VIGYÁZAT:** A VIGYÁZAT jelzések esetleges tárgyi és személyi sérülésekre, illetve életveszélyre hívják fel a figyelmet.

Ha a vásárolt számítógép Dell™ n Series típusú, a Microsoft®Windows® operációs rendszerekkel kapcsolatos utalások nem alkalmazhatók.

**A dokumentumban közölt információ külön értesítés nélkül is megváltozhat.**

#### **© 2008 Dell Inc. Minden jog fenntartva.**

 $\_$ 

A Dell Inc. írásos engedélye nélkül szigorúan tilos a dokumentumot bármiféle módon sokszorosítani.

A szövegben használt védjegyek: Dell, a DELL logo, Wi-Fi Catcher, IDE KERÜL AZ ÖNÉ, és a DellConnect Dell Inc. védjegyei; Az Intel, és Core az Intel Corporation bejegyzett védjegyei az Egyesült Államokban és/vagy egyéb országokban; AMD, AMD Turion, Athlon, Sempron, ATI Radeon és ezek kombinációi az Advanced Micro Devices, Inc. védjegyei; Microsoft, Windows, és Windows, Vista a Microsoft Corporation védiegyei vagy az Egyesült Államokban és/vagy egyéb országokban bejegyzett védiegyei.; A Bluetooth a Bluetooth SIG, Inc. tulajdonában lévő bejegyzett védjegy és a Dell licensz alapján használja.

A dokumentumban más védjegyek és kereskedelmi megnevezések is szerepelhetnek, hivatkozásként a márkák és megnevezések tulajdonosaira vagy termékeikre. A Dell Computer Corporation kizárólag a saját védjegyeiből és bejegyzett neveiből eredő jogi igényeket érvényesíti.

**Típus: PP33L**

## **Tartalomjegyzék**

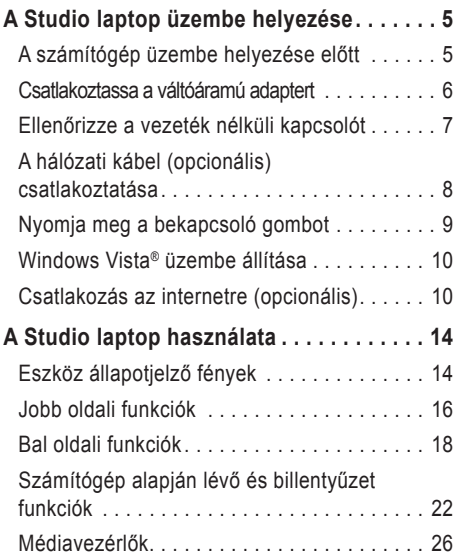

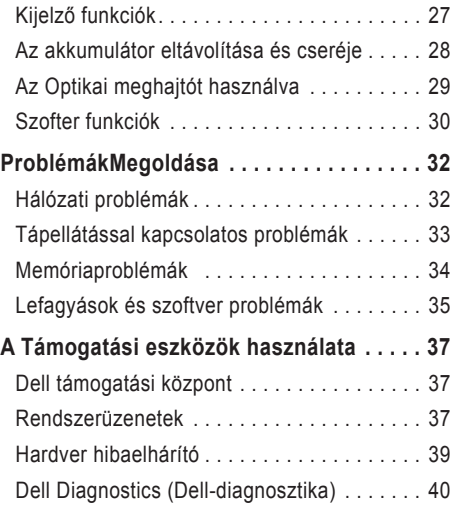

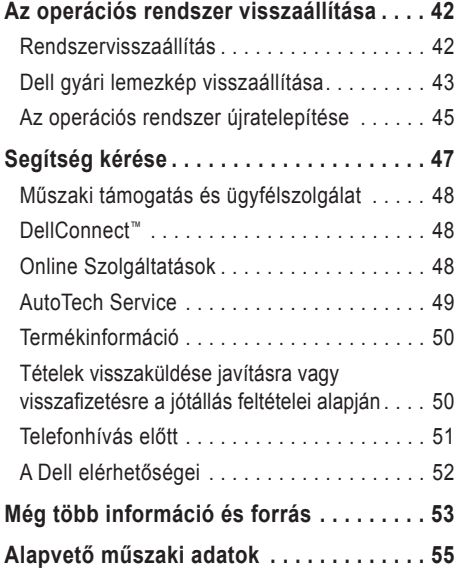

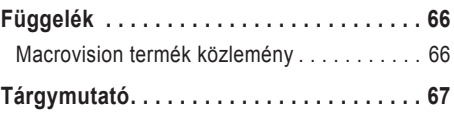

## <span id="page-4-0"></span>**A Studio laptop üzembe helyezése**

Ez a fejezet az Studio 1536/1537 laptop üzembe helyezérésre és a perifériák csatlakoztatására vonatkozó információkat tartalmazza.

## **A számítógép üzembe helyezése előtt**

A számítógép elhelyezésekor gondoskodjon arról, hogy könnyen hozzáférjen a tápforráshoz, megfelelő szellőztetést biztosítson a számítógép körül és a számítógépet sima felületre helyezi.

A levegőáramlás korlátozása az Studio számítógép körül a készülék túlmelegedését okozhatja. A túlmelegedés elkerülése érdekében hagyjon legalább 10,2 cm szabad helyet a számítógép háta mögött, és minimum 5,1 cm helyet a többi oldala mentén. A számítógépet, amikor be van kapcsolva nem szabadzárt térbe helyezni, mint például szekrény vagy fiók.

**VIGYÁZAT: A számítógép szellőző- és egyéb nyílásait soha ne zárja el, a nyílásokon semmit ne dugjon be, illetve ne hagyja, hogy a nyílásokban por rakódjon le. Működés közben ne tartsa a Dell™ számítógépét rosszul szellőző helyen, például becsukott táskában. Megfelelő szellőzés hiányában károsodhat a számítógép vagy tűz keletkezhet. A számítógép bekapcsolja a ventilátort, amikor túl meleggé válik. A ventilátor által keltett zaj normális, és nem jelenti azt, hogy probléma lenne a ventilátorral vagy a számítógéppel.**.

**FIGYELMEZTETÉS:** Ha a számítógépre nehéz vagy éles tárgyat helyez, azzal a számítógép maradandó károsodását okozhatja.

## <span id="page-5-0"></span>**Csatlakoztassa a váltóáramú adaptert**

A váltóáramú adaptert csatlakoztassa a számítógépre, majd csatlakoztassa fali csatlakozóaljzatra vagy túlfeszültség védő eszközre.

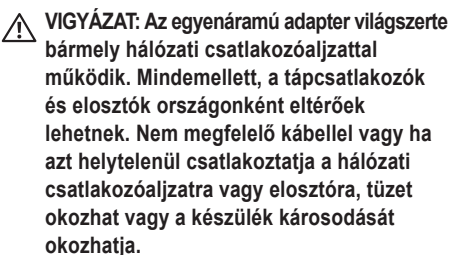

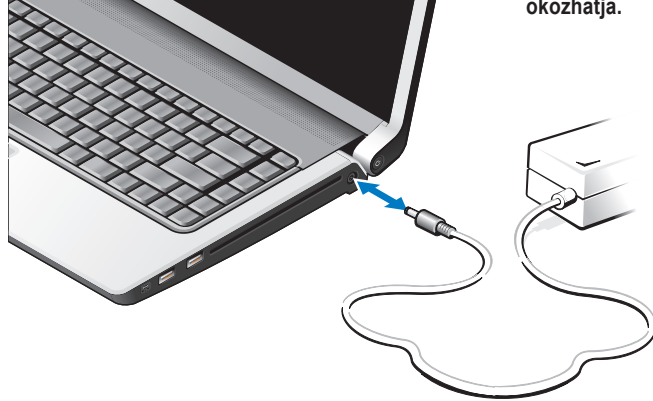

## <span id="page-6-0"></span>**Ellenőrizze a vezeték nélküli kapcsolót**

Ha vezeték nélküli kapcsolatot szeretne használni, gondoskodjon arról, hogy a vezeték nélküli kapcsoló a "Be" állásban legyen.

#### **A vezeték nélküli kapcsoló használata**

A vezeték nélküli kapcsoló bekapcsolásához csúsztassa el a számítógép háta felöl addig, amíg a helyére nem kattan.

- Ki - Be

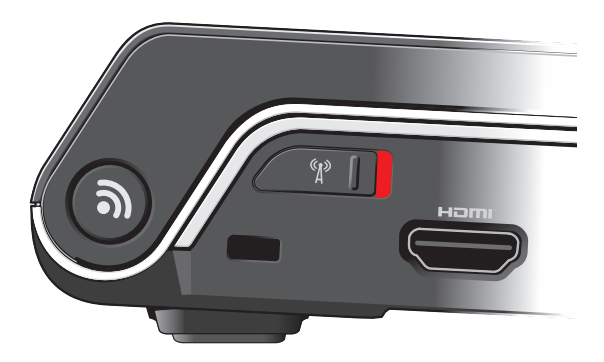

#### <span id="page-7-0"></span>**A Studio laptop üzembe helyezése**

## **A hálózati kábel (opcionális) csatlakoztatása**

Ha vezetékes hálózati csatlkozást szeretne használni, csatlakoztassa a hálózati kábelt.

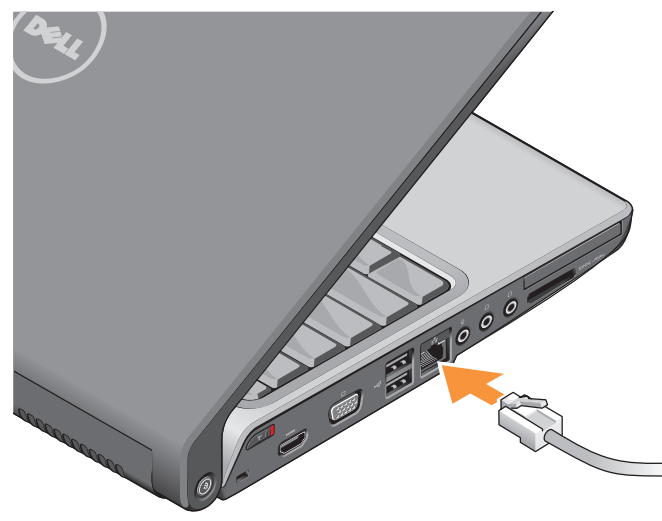

#### **A Studio laptop üzembe helyezése**

## <span id="page-8-0"></span>**Nyomja meg a bekapcsoló gombot**

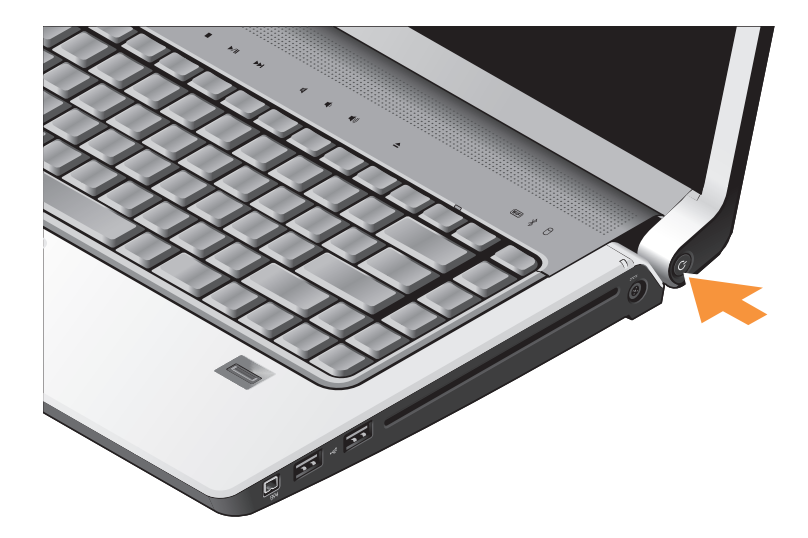

## <span id="page-9-0"></span>**Windows Vista® üzembe állítása**

Dell számítógépén előretelepített Windows Vista van. A Windows Vista üzembe állításához az első alkalommal kövesse a képernyőn megjelenő utasításokat. Ezeket a lépéseket muszáj követni, és az elvégzésük maximum 15 percet vesz igénybe. A képernyők végigvezetik Önt a különféle műveleteken, beleértve a a licencmegállapodás elfogadását, tulajdonságok beállítását és az internet csatlakozás beállítását.

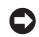

**FIGYELMEZTETÉS:** Ne szakítsa meg az operációs rendszer üzembe állítási műveletét. Ezzel használhatatlanná teheti a számítógépet.

## **Csatlakozás az internetre (opcionális)**

**MEGJEGYZÉS:** Az internet szolgáltatók (ISP) és a szolgáltatási kínálatok országonként változnak.

Az internethez való csatlakozáshoz szüksége van egy külső modemes vagy hálózati kapcsolatra, valamint egy internetszolgáltatóra (ISP).

**MEGJEGYZÉS:** Ha az eredeti rendelés részét  $\mathscr{M}$ nem képezi külső USB modem vagy WLAN adapter, megveheti azokat a Dell honlapon a **www.dell.com** címen.

#### **Vezetékes internet kapcsolat beállítása**

Amennyiben betárcsázós kapcsolatot használ, csatlakoztassa a telefonvonalat a külső USB modemre (opcionális) és a telefon fali aljzatába mielőtt megkezdi az internet kapcsolat beállítását. Amennyiben DSL vagy kábel/műhold alapú modem kapcsolatot használ, az üzembe helyezési utasításokat érintően lépjen kapcsolatba az internet szolgáltatójával vagy mobiltelefon szolgáltatójával, illetve tekintse meg a [12](#page-11-0). oldalon lévő "Az internet kapcsolat üzembe helyezése" részt.

#### **Vezeték nélküli kapcsolat beállítása**

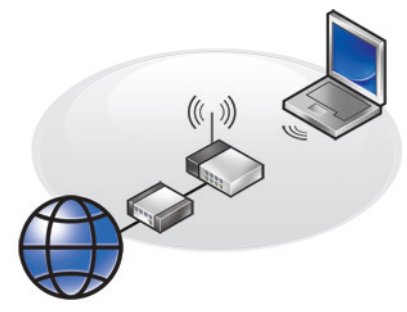

Mielőtt a vezeték nélküli internet kapcsolatot használhatná, a számítógépet csatlakoztatnia kell a vezeték nélküli routerére. Csatlakozás létrehozása a vezeték nélküli routerrel:

- **1.** Mentsen el, és zárjon be minden nyitott fájlt, majd lépjen ki minden futó alkalmazásból.
- **2.** Kattintson a következőre: **Start** → **Kapcsolódás**.
- **3.** Kövesse a kijelzőn megjelenő utasításokat. az üzembe helyezés befejezéséhez.

#### <span id="page-11-0"></span>**Internet kapcsolat beállítása**

Internet kapcsolat beállítása a munkaasztalon található internetszolgáltató-ikonnal:

- **1.** Mentsen el, és zárjon be minden nyitott fájlt, majd lépjen ki minden futó alkalmazásból.
- **2.** Duplán kattintson az internetszolgáltató ikonjára a Microsoft® Windows® asztalon.
- **3.** A beállítás elvégzéséhez kövesse a képernyőn megjelenő utasításokat.

Ha nincs internet szolgáltató ikonja a munkaasztalon vagy ha más internet szolgáltató kapcsolatát akarja beállítani, hajtsa végre a következő szakaszban leírt lépéseket.

- **MEGJEGYZÉS:** Amennyiben nem tud  $\mathscr{O}$ kapcsolódni az internethez, de a múltban sikeresen csatlakozott, akkor esetleg szolgáltatójánál van szolgáltatásleállás. Lépjen kapcsolatba internetszolgáltatójával a szolgáltatás állapotának ellenőrzése céljából, vagy próbálja meg újra a csatlakozást később.
- **MEGJEGYZÉS:** Készítse elő az internetszolgáltatótól kapott információkat. Amennyiben nincsen internetszolgáltatója, a **Kapcsolódás az internethez varázsló** segítségével kereshet egyet.
- **1.** Mentsen el, és zárjon be minden nyitott fájlt, majd lépjen ki minden futó alkalmazásból.
- **2.** Kattintson a következőre: Start ↔→ Vezérlőpult.
- **3.** A **Hálózat és Internet** elemnél válassza a **Kapcsolódás az internethez lehetőséget**.

Megjelenik a **Kapcsolódás az internethez** ablak.

- **4.** A kívánt csatlakozási módnak megfelelően válassza a **Szélessávú (PPPoE)** vagy a**Telefonos** lehetőséget:
	- a. Válassza a **Szélessávú** elemet, ha DSL vagy műholdas modem, kábeltelevíziós modem vagy Bluetooth® vezeték nélküli technológia használatával kíván csatlakozni az internetre.
	- b. Ha telefonos telefonmodemet vagy ISDN-t használ, válassza a **Telefonos** lehetősége.
- **MEGJEGYZÉS:** Ha nem tudja, hogy melyik kapcsolódási típust kell kiválasztani, akkor kattintson a **Segítség** lehetőségre, vagy forduljon internetszolgáltatójához.
- **5.** Kövesse a képernyőn megjelenő utasításokat, és a beállítás befejezéséhez használja az internetszolgáltatójától kapott beállítási információkat.

## <span id="page-13-0"></span>**A Studio laptop használata**

A Studio 1536/1537 olyan jelzőfénnyekkell, gombokkal és funkciókkal rendelkezik, amelyek információkat nyújtanak és az egyszerű feladatok elvégzéséhez időtakarékos gyorsparancsokat biztosítanak.

## **Eszköz állapotjelző fények**

A billentyűzet tetején lévő eszköz állapotjelző fények a vezetéknélküli kommunikációról adnak tájékoztatást.

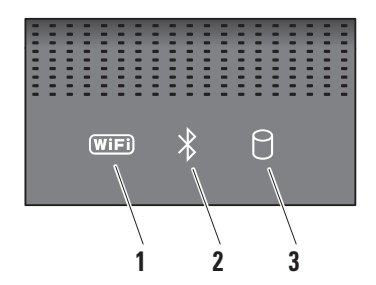

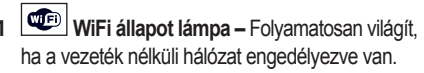

A vezeték nélküli kapcsoló a számítógép jobb első oldalán található, és azzal lehet minden vezeték nélküli kommunikációt gyorsan be-, illetve kikapcsolni.

### **A vezeték nélküli kapcsoló használata**

A vezeték nélküli kapcsoló bekapcsolásához csúsztassa el a számítógép háta felöl addig, amíg a helyére nem kattan.

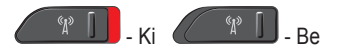

- **2 Bluetooth® állapot lámpa –** Folyamatosan világít, ha Bluetooth vezeték nélküli technológiát alkalmazó kártya engedélyezve van.
	- $\mathbb{Z}$ **MEGJEGYZÉS:** A Bluetooth vezeték nélküli technológiát alkalmazó kártya opcionális funkció.

A Bluetooth vezeték nélküli funkció kikapcsolásához az értesítési területen található bluetooth ikonra kattintson az egér jobb oldali gombjával, majd kattintson a **Bluetooth rádió letiltás** lehetőségre, vagy használja a vezeték nélküli kapcsolót.

**3 Merevlemez aktivitás lámpa –** Világít, ha a számítógép adatokat olvas a merevlemezről vagy adatokat ír rá. A villogó fény a merevlemez aktivitását jelzi.

**MEGJEGYZÉS:** Az adatok elvesztésének elkerülése érdekében, a számítógépet soha ne kapcsolja ki, amikor a merevlemez aktivitását jelző lámpa villog.

### <span id="page-15-0"></span>**A Studio laptop használata**

## **Jobb oldali funkciók**

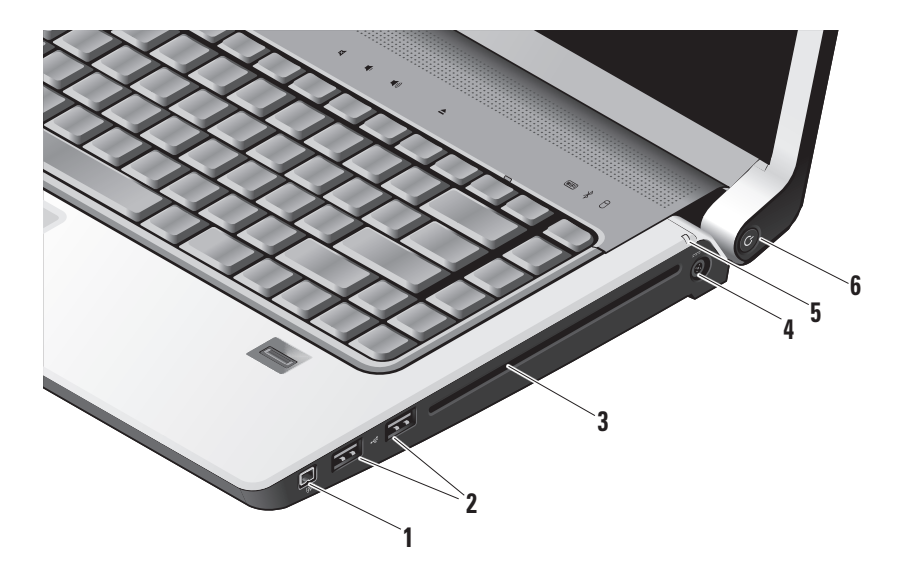

- **1 IEEE 1394 csatlakozó** Olyan nagysebességű soros multimédia eszközök csatlakoztatására szolgál, mint a digitális kamerák.
- **2 USB 2.0 csatlakozók (2)** USB eszköz csatlakoztatására szolgál, mint az egér, billentyűzet, nyomtató, külső meghajtó vagy MP3 lejátszó.
- **3 Optikai Meghajtó** Lejátsza és írja a szabvány méretű és alakú (12 cm) CD-ket és DVD-ket. Amikor a lemezeket behelyezi, győződjön meg arról, hogy a feliratos oldal felfelé nézzen. Az optikai meghajtóval kapcsolatos további információkat illetően lásd az "Optikai meghajtó használata" részt a [29](#page-28-1). oldalon.
- **4 Váltóáramú adapter csatlakozó**  A váltóáramú adaptert csatlakoztatja a számítógépre, és amikor a számítógép nincs használva, ezen keresztül tölti az akkumulátort.

- **5 Akkumulátor állapotjelző lámpa** Az akkumulátor töltési állapotát mutatja:
	- KI teljes töltöttség vagy a számítógép ki van kapcsolva
	- Folyamatos fehér töltés alatt
	- Folyamatos sárga alacsony töltési szint.
	- Villogó sárga a töltési szint kritikusan alacsony, vagy dugja be a váltóáramú adaptert vagy mentse el és zárja be nyitva lévő alkalmazásait.
- **6 Bekapcsoló gomb és lámpa**  Megnyomásakor ki vagy be kapcsolja a gépet. A gombon lévő lámpa jelöli a gép állapotát:
	- Villogó fehér alvás üzemmódban.
	- Folyamatos fehér bekapcsolt állapotban.
	- Villogó sárga probléma lehet a rendszerer alaplappal.
	- Folyamatos sárga a rendszer alaplap nem indul. Probléma lehet az alaplappal vagy az áramellátással.

### <span id="page-17-0"></span>**A Studio laptop használata**

## **Bal oldali funkciók**

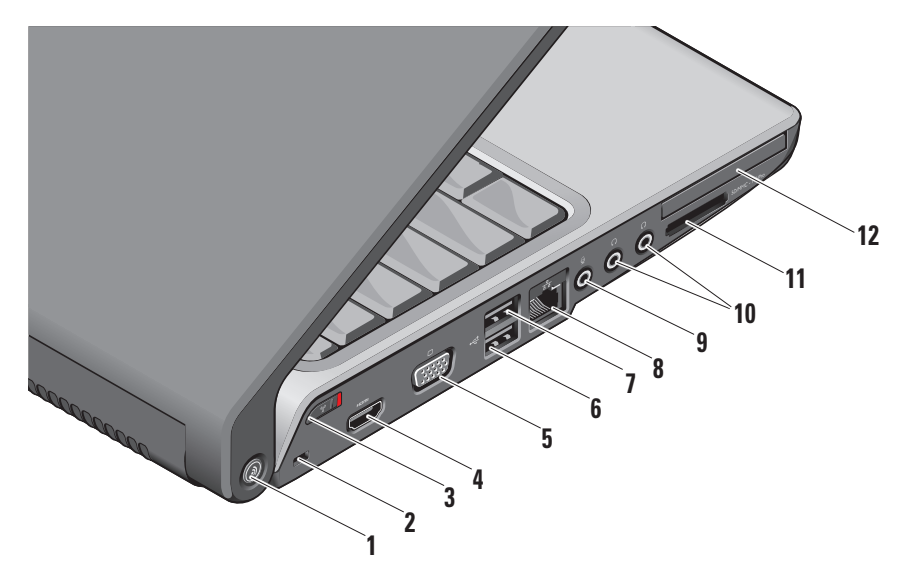

#### **1 DELL Wi-Fi Catcher™ Hálózat figyelő gomb –** Pár másodpercig tartsa nyomva a gombot a közelben lévő vezetéknélküli hálózatok megtalálásához. A gomb közepén lévő lámpa jelzi a tápfeszültség állapotát:

- A villogó fehér a keresést jelzi.
- A 10 másodpercig folyamatosan égő fehér, majd kialvó fény jelzi, hogy sikerült hálózatot találni.
- A 10 másodpercig villogó fehér, majd kialvó fény jelzi, hogy nem sikerült hálózatot találni.
- **2 Biztonsági kábel nyílás** A kereskedelmi forgalomban kapható lopásgátló eszköz csatlakoztatására szolgál.
	- $\mathscr{U}$

**MEGJEGYZÉS:** A lopásgátló eszköz használata előtt, ellenőrizze, hogy az kompatibilis-e a számítógépen lévő biztonsági kábel nyílással.

**3 Vezeték nélküli be-/kikapcsoló –** Ez a kapcsoló gyorsan ki- vagy bekapcsoljo a vezeték nélküli eszközöket, mint a WLAN kártyák és a belső, Bluetooth vezeték nélküli technológiát alkalmazó kárták.

A számítógép leszállításakor a vezeték nélküli kapcsoló kikapcsolt állapotban lehet. A vezeték nélküli kapcsoló bekapcsolásához csúsztassa el a számítógép háta felöl addig, amíg a helyére nem kattan.

 $\mathscr{C}$  - Ki  $\mathscr{C}$ 

- **MEGJEGYZÉS:** A kapcsolót letilthatja a Dell QuickSet segédprogramon keresztül vagy a BIOS-ban (rendszertelepítő program).
- **4 HDMI csatlakozó** A HDMI (Nagyfelbontású Multimédia Interfész) csatlakozón keresztül közlekedik minden tömörítetlen digitális jel a nagyfelbontású videó és audio létrehozásához.
- **5 VGA csatlakozó** Monitor vagy kivetítő csatlakoztatására szolgál.
- **6 USB 2.0 csatlakozók** USB eszköz csatlakoztatására szolgál, mint az egér, billentyűzet, nyomtató, külső meghajtó vagy MP3 lejátszó.
- **7 eSATA csatlakozó** eSATA kompatibilis tárolóeszközök csatlakoztatására szolgál, mint például külső merevlemez vagy optikai meghajtó.
- **8 Hálózati csatlakozó** Ha vezetékes hálózatot használ, ez csatlakoztatja a számítógépet a hálózatra vagy a szélessávú eszközre.
- **9 Audio bemenet/ Mikrofon csatlakozó**  Mikrofont csatlakoztat, vagy az audio programok által használható jelet fogadja.

**10 Audio kimenet/Fejhallgató csatlakozó (2) –** Egy vagy két pár fejhallgató csatlakoztatására szolgál, vagy külön árammal elátott hangszórók vagy hangrendszereknek küld audió jelet. Az audió jel mindkét csatlakozó esetében ugyanaz.

## **<sup>11</sup>** SD/MMC - MS/Pro - xD

#### **8 az 1-ben médiakártya olvasó –**  Használatával gyorsan és kényelmesen tekinthati meg és oszthatja meg digitális

fényképeit, videóit és dokumentumait, amelyeket az alábbi memóriakártya típusokon tárol:

- Secure Digital (SD) memóriakártya
- Secure Digital Input Output (SDIO) kártya
- Multi Media Card (MMC)
- Memory Stick
- Memory Stick PRO
- xD-Picture Card (M típus és H típus)
- Hi Speed-SD
- Hi Density-SD
- **MEGJEGYZÉS:** A számítógépet az ExpressCard nyílásban egy üres műanyag kártyával szállítják. Az üres kártya a nem használt nyílást védi a portól és egyéb részecskéktől. Az üres kártyát őrizze meg, és használja, amikor az adathordozó memóriakártya nincs a nyílásban; más számítógépekből származó üres kártyák nem biztos, hogy illeszkednek a nyílásba.
- **12 ExpressCard nyílás** Egy ExpressCardot támogat.
	- **MEGJEGYZÉS:** A számítógépet az  $\mathbb{Z}$ ExpressCard nyílásban egy üres műanyag kártyával szállítják. Az üres kártya a nem használt nyílást védi a portól és egyéb részecskéktől. Az üres kártyát őrizze meg, és használja, amikor az ExpressCard nincs a nyílásban; más számítógépekből származó üres kártyák nem biztos, hogy illeszkednek a nyílásba.

#### <span id="page-21-0"></span>**A Studio laptop használata**

## **Számítógép alapján lévő és billentyűzet funkciók**

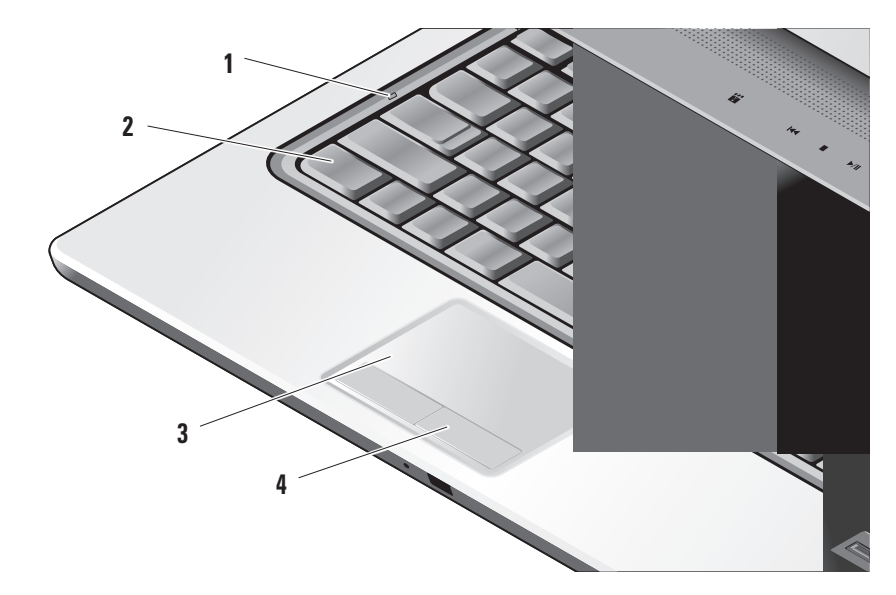

- **1 Caps Lock lámpa** Bekapcsol, ha a Caps Lock gombot használja.
- **2 Billenyűzet/Háttérvilágítású billentyűzet (opcionális) –** Ha opcionális háttérvilágítással rendelkező billentyűzetet rendelt, akkor a jobbra mutató nyílgombon a  $\rightarrow$ háttérvilágításos billentyűzet ikon látható. Az opcionális, háttérvilágítással rendelkező billentyűzet sötétben is jó látható a billentyűkön világító szimbólumok segítségével. A billentyűzet beállításai Dell QuickSet használatával szabhatók testre. A billentyűzetre vonatkozó bővebb információért lásd a *Dell Technology útmutatót*.

 **A billentyűzet háttérvilágítás fényerejének beállítása –** A három megvilágítási állapot között az <Fn> + jobb nyílgomb megnyomásával válthat (az adott sorrendben). A három megvilágítási állapot:

- a. teljes billentyűzet/érintőpanel fényerő.
- b. fél billentyűzet/érintőpanel fényerő.
- c. nincs megvilágítás

**3 Érintőpanel –** Az egér funkcióját tölti be a kurzor mozgatásához, a kiválasztott elemek mozgatásához, és a felületét enyhén megütve kattinthatunk vele. Támogatja a körkörös görgetést és a nagyítást-kicsinyítést. A körkörös görgetés és a nagyítási beállítások eléréséhez duplán kattintson a Dell Érintő pad ikonra az asztal értesítési területén. A **Görgetési** fülön emgedélyezheti vagy letilthatja a görgetést vagy a körkörös görgetést, megválaszthatja a görgetési zóna szélességét és a görgetési sebességet.

A **Kézmozdulat** fülön engedélyezheti vagy letilthatja az egyujjas nagyítást (nagyítás és kicsinyítés az uji felfelé vagy lefelé mozgatásával) vagy a kétujjas nagyítást (nagyítás és kicsinyítés két ujjának szétnyitásával vagy összezárásával).

**4 Az érintőpanel gombjai –** A jobb és bal oldali kattintásra szolgálnak, mint az egéren.

### **A Studio laptop használata**

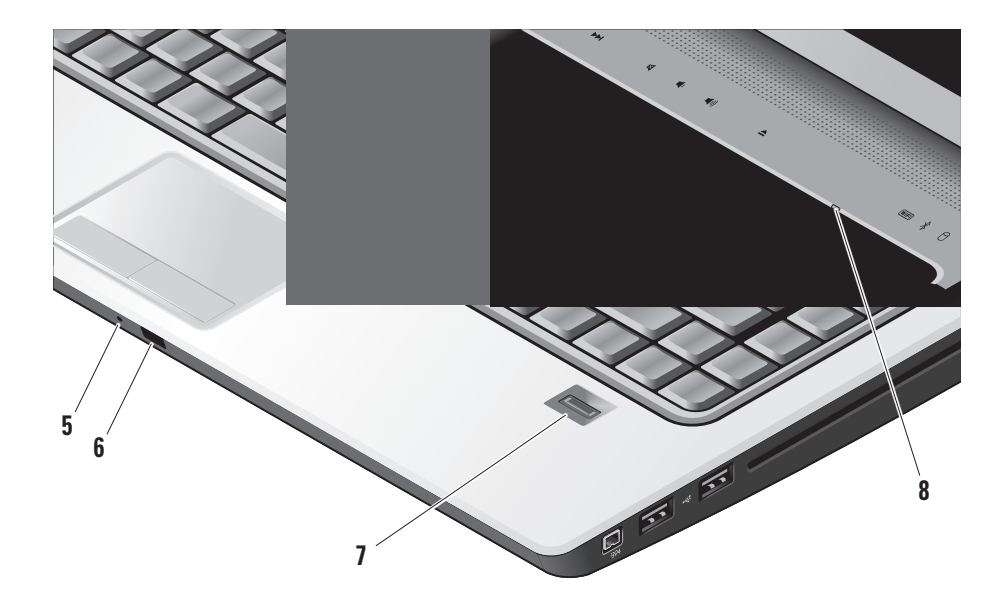

- **5 Analóg mikrofon** Ha nincs opcionális beépített kamerája dual mikrofonnal, ez az egyszerű mikrofon használható konferenciabeszélgetés vagy csevegés során.
- **6 Fogyasztói IR** Lehetővé teszi számos szoftver alkalmazás Dell Travel Remote módón történő vezérlését (egy opcionális készülék, amely az ExpressCard nyílásban található, ha az nincs használatban.
- **7 Ujjlenyomat olvasó (opcionális)** Elősegíti számítógépe biztonságos kezelését. Amikor áthúzza az ujját a leolvasón egyedülálló ujjlenyomatát használja azonossága igazolásához (automatizálva a felhasználó nevek és jelszavak bevitelét) a *DigitalPersona Personal* szoftver használatával. A *Digital Persona Personal* aktiválásához és használatához az alábbiakra kattintson: **Start→ Programok→ DigitalPersona Personal**.
- **8 Num Lock lámpa** Bekapcsol, ha a Num Lock gombot használja.

#### <span id="page-25-0"></span>**A Studio laptop használata**

## **Médiavezérlők**

A médiavezérlők használatához érintse meg a szimbólumot, majd engedje el. A vezérlőszimbólum 2 másodpercig világít annak érdekében, hogy megerősítse a műveletet, majd elhalványul.

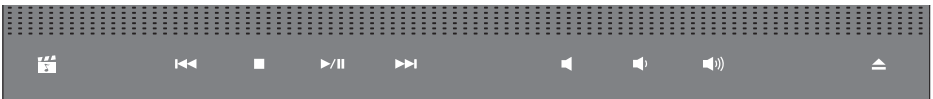

- A Dell MediaDirect indítása 罔
- Az előző zeneszám vagy fejezet lejátszása  $\overline{M}$
- Stop  $\Box$
- Lejátszás vagy szünet  $\triangleright$ / $\Pi$
- A következő zeneszám vagy fejezet lejátszása **DDI**
- A hang elnémítása 囨
- A hangerő csökkentése o (h
- A hangerő növelése **口())**
- A lemez kiadása  $\triangle$

## <span id="page-26-0"></span>**Kijelző funkciók**

A kijelző panel tartalmaz egy opcionális kamerát, valamint egy kettős mikrofont.

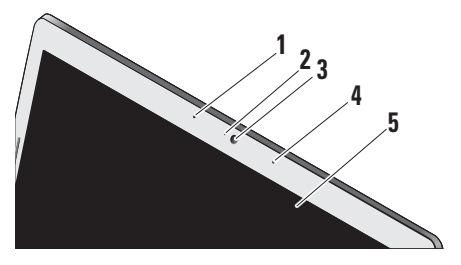

- **1 Bal oldali digitális tömbmikrofon (opcionális) –** A jobb oldali digitális tömb mikrofonnal együtt kiváló minőségű videó csevegést és hangfelvételt biztosít.
- **2 Kamera aktivitást jelző lámpa (opcionális)**  Jelzi, hogy a kamera kikapcsolt vagy bekapcsolt állapotban van-e. A számítógép megrendelésekor kiválasztott konfigurációnak megfelelően a számítógép nem biztos, hogy tartalmaz kamerát.

**3 Kamera (opcionális) –** Beépített kamera videók rögzítéséhez, konferenciák lebonyolításához és csevegéshez. A számítógép megrendelésekor kiválasztott konfigurációnak megfelelően a számítógép nem biztos, hogy tartalmaz kamerát.

**FastAccess arcfelismerés (opcionális)** – Segít Dell™ számítógépét biztonságban tartani. Ez a fejlett arcfelismerő program megismeri az arcát és minimalizálja a belépési jelszavak használatának szükségességét. Több információért a következőkre kattintson: **Start→ Programok→ FastAccess Facial Recognition**.

- **4 Jobb oldali digitális tömbmikrofon (opcionális) –** A bal oldali digitális tömb mikrofonnal együtt kiváló minőségű videó csevegést és hangfelvételt biztosít.
- **5 Képernyő** A képernyő eltérő lehet, attól függően, hogy a számítógéphez a vásárlás során milyet rendelt. A képernyőre vonatkoző bővebb információért lásd a Dell Technology útmutatót.

#### <span id="page-27-0"></span>**A Studio laptop használata**

## **Az akkumulátor eltávolítása és cseréje**

**VIGYÁZAT:** Nem megfelelő elem használata növeli a tűz- és robbanásveszélyt. Ez a számítógép kizárólag a Delltől vásárolt akkumulátort használhatja. Ne használjon más számítógépekből származó akkumulátorokat.

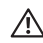

**VIGYÁZAT:** Mielőtt eltávolítja az akkumulátort, kapcsolja ki a számítógépet és távolítsa el a külső kábeleket (beleértve a váltóáramú adaptert is).

Az akkumulátor eltávolítása:

- **1.** Kapcsolja ki a számítógépet és fordítsa fel.
- **2.** Addig csúsztassa az akkumulátor kiengedő reteszt, amíg a helyére nem ugrik.
- **3.** Csúsztassa ki az akkumulátort.

Az akkumulátor visszahelyezésekor az akkumulátort csúsztassa a rekeszbe addig, amíg az a helyére nem pattan.

- **1** Akkumulátor
- **2** Akkumulátor töltés/állapotkijelző
- **3** Akkumulátor kioldó gomb

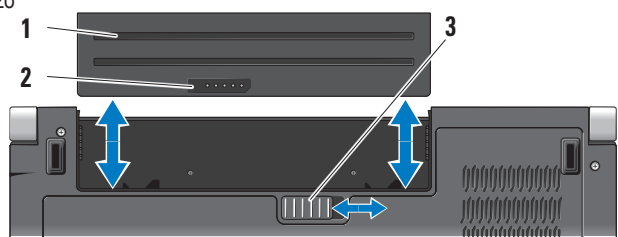

## <span id="page-28-1"></span><span id="page-28-0"></span>**Az Optikai meghajtót használva**

**FIGYELMEZTETÉS:** Ne használjon nemszabvány méretű vagy alakú lemezt (beleértve a mini-CD-ket és mini-DVD-ket), mert a meghajtó megsérülhet.

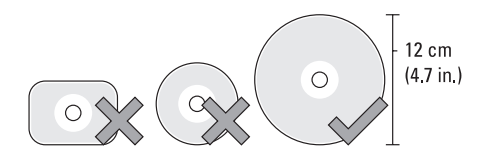

**MEGJEGYZÉS:** Ne mozgassa a számítógépet CD-k és DVD-k lejátszásakor vagy írásakor.

Helyezze a lemezt a lemeznyílás közepébe, a címkés oldallal kifelé és óvatosan nyomja be a nyílásba a lemezt. A meghajtó automatikusan behúzza a lemezt és megkezdi a tartalmának beolvasását.

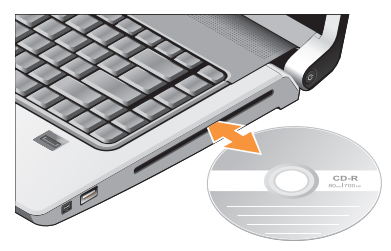

A lemez meghajtóból történő kiadásához , óvatosan nyomja meg a kiadás gombot  $\vert \triangleq \vert$ . A vezérlő villogni fog a jóváhagyásnál, pár másodperccel a lemez kiadása előtt.

## <span id="page-29-0"></span>**Szofter funkciók**

**MEGJEGYZÉS:** Az ebben a fejezetben ismertetett funkciókra vonatkozó bővebb információkért lásd a Dell Technology útmutatót a merevlemezen vagy a Dell Support weboldalán a **support.dell.com** címen.

#### **Hatékonyság és kommunikáció**

A számítógép használható bemutatók, brosúrák, üdvözlőkártyák, szórólapok és munkafüzetek készítésére. Szerkesztheti tobábbá a digitális fényképeti és képeit. A számítógépre telepített szoftvereket a megrendelésén ellenőrizheti.

Miután csatlakozott az internetre, weboldalakat érhet el, e-mail fiókot állíthat be, fájlokat tölthet fel és le stb.

#### **Szórakozás és multimédia**

A számítógép használható videók megtekintésére, játékok játszására, saját CD-k lejátszására, zenehallgatásra, valamint internetes rádióállomások hallgatására. Az optikai lemez meghajtója támogathatja a többszörös média formátumokat, beleértve

a CD-ket, Blu-ray lemezeket (ha a vásárláskor ezt választotta), és DVD-ket.

Képeket és videókat tölthet le vagy másolhat át olyan hordozható eszközökről, mint a digitális fényképezőgépek vagy mobiltelefonok. Az opcionális szoftver alkalmazások lehetővé teszik a videó és a zene fájlok rendezését és létrehozását, amelyeket elmenthet lemezre, olyan hordozható eszközökre, mint az MP3 lejátszók, illetve közvetlenül lejátszható és megtekinthetó a csatlakoztatott TV készüléken, kivetítőn vagy egyéb házimozi rendszereken.

#### **Az asztal testre szabása**

Az asztal testre szabható úgy, hogy módosítja a megjelenését, felbontását, a háttérképet, a képernyőkímélőt a **Megjelenés és hangok testre szabása** ablak használatával.

A képernyőtulajdonságok ablakának megjelenítése:

- **1.** Kattintson az egér jobb gombjával az asztal egy szabad részén.
- **2.** Kattintson a **Testreszabás** lehetőségre, ezzel megnyitja a **Megjelenés és hangok testre szabása** ablakot, és ott bővebb információt kap a testreszabási lehetőségekről.

#### <span id="page-30-0"></span>**A számítógép beállításainak testreszabása**

A számítógép tápellátási beállításait az operációs rendszer tápellátási opcióinak konfigurálásával módosíthatja. A Dell számítógéppel leszállított Microsoft® Windows Vista® három alapértelmezett opciót biztosít:

- **• Dell ajánlott** A legnagyobb teljesítményt nyújtja mikor szükség van rá és energiát takarít meg inaktív állapotban.
- **• Energiatakarékos** Ez a tápellátási opció energiát takarít meg azáltal, hogy csökkenti a rendszer teljesítményét annak érdekében, hogy maximalizálja a számítógép élettartamát és csökkenti a számítógép energiafogyasztását.
- **• Nagy teljesítmény** A legmagasabb teljesítményt nyújtja a hordozható számítógépén a processzor sebességének állításával és a rendszer-teljesítmények maximalizálásával.

#### **Az adatok biztonsági mentése**

Javasolt, hogy a fájlairól és mappáiról rendszeres készítsen biztonsági mentés a számítógépére. A fájlok biztonsági mentése:

- **1.** Kattintson a következőkre: **Start** → **Vezérlőpult**→ **Rendszer és karbantartás**→ **Üdvölző központ**→ **Fájlok és beállítások átvitele**.
- **2.** Kattintson az **Állományok mentése** vagy a **Számítógép mentése** opciók egyikére.
- **3.** Kattintson a **Folytatás gombon amikor a Felhasználói fiók ellenőrzés** párbeszédpanel megjelenik és kövesse a Állományok mentése varázslót. Ez a fejezet a számítógép hibaelhárítására vonatkozó információkat tartalmazza. Ha az alábbi utasításokat követve nem tudja megoldani a problémát lásd: "A támogató eszköz használata", [37](#page-36-1) oldal, vagy "Kapcsolatfelvétel a Dell-lel", [52](#page-51-1) oldal.
- **VIGYÁZAT: Csak szakképzett személy távolíthatja el a szmítógép burkolatát. A speciális szolgáltatásokért és hibaelhárítási utasításokért lásd a Szervizelési kézikönyvet a Dell Támogatás weboldalon a support.dell.com honlapon.**

## <span id="page-31-0"></span>**ProblémákMegoldása**

## **Hálózati problémák**

**Vezeték nélküli kapcsolatok**

#### **Ha a hálózati kapcsolat megszakadt**

— A vezeték nélküli kapcsoló kikapcsolt állapotban van. A vezeték nélküli kapcsoló bekapcsolásához csúsztassa el a számítógép háta felöl addig, amíg a helyére nem kattan.

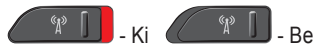

— A vezeték nélküli router offline állapotban van vagy a vezeték nélküli funkció nincs engedélyezve a számítógépén.

- Ellenőrizze, hogy a vezeték nélküli router be van-e kapcsolva, és csatlakozik-e adatforráshoz (kábeles modem vagy hálózati csomópont).
- Csatlakozás létrehozása a vezeték nélküli routerrel:
	- a. Mentsen el, és zárjon be minden nyitott fájlt, majd lépjen ki minden futó alkalmazásból.
- <span id="page-31-1"></span>b. Kattintson a következőre: **Start** → **Kapcsolódás**.
- c. Kövesse a kijelzőn megjelenő utasításokat. az üzembe helyezés befejezéséhez.

#### **Vezetékes kapcsolatok**

**Ha a hálózati kapcsolat megszakadt** — A kábel meglazult vagy sérült.

• Ellenőrizze, hogy a kábel megfelelően csatlakozik-e és nem sérült.

A a hálózati csatlakozón lévő beépített kapcsolat integritás jelzőlámpája segít ellenőrizni, hogy a kapcsolat működik-e és az alábbi állapotokról ad információkat:

- Zöld Jó a kapcsolat egy 10 Mbps sebességű számítógép-hálózat és a számítógép között.
- Narancssárga Jó a kapcsolat egy 100 Mbps sebességű számítógép-hálózat és a számítógép között.
- <span id="page-32-0"></span>• Sárga — Jó a kapcsolat egy 1000 Mbps sebességű számítógép-hálózat és a számítógép között.
- Kikapcsolt A számítógép nem érzékel fizikai kapcsolatot a számítógép-hálózathoz.
- **MEGJEGYZÉS:** A hálózati csatlakozón lévő  $\mathscr{U}$ kapcsolat integritás jelzőlámpa csak a vezetékes csatlakozásra érvényes. A kapcsolat integritás jelzőlámpa nem szolgál információkkal a vezeték nélküli kapcsolatra vonatkozóan.

## **Tápellátással kapcsolatos problémák**

**Ha az üzemjelző fény nem világít** — A számítógép ki van kapcsolva vagy nem kap tápellátást.

- A tápkábelt dugja vissza a számítógép tápellátó aljzatába és csatlakoztassa a hálózati feszültségre.
- Ha a számítógép elosztóra csatlakozik, gondoskodjon arról, hogy az elosztó csatlakozzon a hálózati feszültségre és a kapcsolója be legyen kapcsolva. A feszültség védő készülékeket, elosztókat és a hosszabbító kábeleket kiiktatva ellenőrizze, hogy a számítógép megfelelően működik-e.
- Ellenőrizze, hogy a hálózati csatlakozó megfelelően működik-e egy másik készülékkel, például egy lámpával.
- Ellenőrizze a váltóáramú adapter csatlakozásait. Ha a váltóáramú adapter rendelkezik jelzőfénnyel, ellenőrizze, hogy a váltóáramú adapter jelzőfénye világít-e.

**Ha az üzemjelző fény folyamatos fehér színnel világít és a számítógép nem reagál** — A kijelző nem reagál. Tartsa nyomja a bekapcsoló gombot amíg a számítógép kikapcsol, majd kapcsolja vissza. ha a probléma továbbra is fennáll lásd a Dell Technology útmutatót a Dell Támogatás weboldalon a **support.dell.com** címen.

**Ha az üzemjelző fény fehér színnel villog** — A számítógép készenléti állapotban van. A normál működés visszaállításához nyomjon meg egy gombot a billentyűzeten, mozgassa mutatót az érintőpanelen vagy az egeret, vagy nyomja meg a főkapcsolót.

**Ha az üzemjelző folyamatos narancs fénnyel világít** — Áramellátási hiba vagy belső működési

#### <span id="page-33-0"></span>**ProblémákMegoldása**

hiba áll fenn. Segítségért forduljon a Dellhez, lásd: "Kapcsolatfelvétel a Dell-lel", [52](#page-51-1). oldal.

#### **Ha az üzemjelző folyamatos narancs fénnyel**

**villog** — A számítógép kap tápellátást, de valamelyik eszköz hibás vagy helytelenül lett telepítve. El kell távolítania, majd vissza kell helyeznie a memóriamodulokat (a memóriamodulok eltávolítására és visszahelyezésére vonatkozó információkért lásd a *Szervizelési kézikönyvet* a Dell Support weboldalon a **support.dell.com** címen).

#### **Ha olyan interferenciát tapasztal, amely zavarja a vételt a számítógépen** — Olyan jel okoz interferenciát, amely megszakítja vagy blokkolja más jelek vételét. Az interferencia esetleges okai lehetnek:

- Tápkábel, a billentyűzet és az egér hosszabbítókábelei
- Túl sok készülék csatlakozik egy elosztóra
- Több elosztó csatlakozik egy hálózati csatlakozóra

## **Memóriaproblémák**

#### **Ha nem elegendő memóriára utaló üzenetet kap —**

- Mentse el és zárja be a nyitva lévő fájlokat, lépjen ki a nyitott programokból, és nézze meg, hogy ez megoldotta-e a problémát.
- A szoftver dokumentációjában olvassa el a minimális memória követelményekre vonatkozó részt. Amennyiben szükséges, telepítsen még memóriát (Lásd a *Szervizelési kézikönyvet* a Dell Support honlapon a **support.dell.com** címen).
- Helyezze be újra a memóriákat (Lásd a *Szervizelési kézikönyvet* a Dell Support honlapon a **support.dell.com** címen) hogy biztos legyen benne, hogy a számítógép kommunikál a memóriákkal.

#### **Ha más memóriaproblémát tapasztal** —

• Győződjön meg róla, hogy betartja a memória beszerelésére vonatkozó útmutatásokat (lásd a *Szervizelési kézikönyvet* a Dell Support honlapon a **support.dell.com** címen).

- <span id="page-34-0"></span>• Ellenőrizze, hogy a memóriamodul kompatibilis-e a számítógéppel. Az Ön számítógépébe DDR2 memória szükséges. A támogatott memóriatípusokra vonatkozó információkért lásd az "Alapvető műszaki adatok" című részé az [55](#page-54-1). oldalon.
- Futtassa a Dell Diagnostics programot (lásd a "Dell Diagnostics" című rész a [40](#page-39-1). oldalon).
- Helyezze be újra a memóriákat (lásd a *Szervizelési kézikönyvet* a Dell Support honlapon a **support.dell.com** címen) hogy biztos legyen benne, hogy a számítógép kommunikál a memóriákkal.

## <span id="page-34-1"></span>**Lefagyások és szoftver problémák**

**Ha a számítógép nem indul el** — Ellenőrizze, hogy a tápkábel megfelelően csatlakozik-e a számítógépre, illetve a elektromos aljzatra.

**Egy program nem reagál** — Zárja be a programot:

**1.** Egyszerre nyomja le a <Ctrl><Shift><Esc> gombokat.

- **2.** Kattintson az **Alkalmazások** lehetőségre.
- **3.** Kattintson a programra, amely nem válaszol.
- **4.** Kattintson a **Feladat befejezése** gombra.

**Ha egy program rendszeresen lefagy** — Ellenőrizze a szoftver dokumentációját. Szükség esetén távolítsa el, majd telepítse újra a programot.

**MEGJEGYZÉS: A szoftverek rendszerint** rendelkeznek a telepítési utasításokat tartalmazó dokumentációval vagy CD-vel.

**A számítógép nem reagál** —

**FIGYELMEZTETÉS:** Ha az operációs rendszert nem tudja szabályosan leállítani, adatokat veszthet.

Kapcsolja ki a számítógépet. Ha a számítógép a billentyűzetre vagy az egér mozgatására nem reagál, a tápellátás gombot legalább 8 - 10 másodpercig tartsa lenyomva (amíg a számítógép ki nem kapcsol), majd indítsa újra.

#### <span id="page-35-0"></span>**A program régebbi Microsoft® Windows® operációs rendszerhez készült —**

Futassa a Program kompatibilitás varázslót A Programkompatibilitás varázsló úgy konfigurálja a programot, hogy az a nem Windows Vista operációs rendszerhez hasonló környezetben is futhasson.

- **1.** Kattintson a **Start** → **Vezérlőpult**→ **Programok**→ **Használjon egy régebbi programot a Windows** jelen változatával funkcióra.
- **2.** Az üdvözlő képernyőn kattintson a **Tovább** gombra.
- **3.** Kövesse a kijelzőn megjelenő utasításokat.

**Ha teljesen kék színű képernyő látható** —

Kapcsolja ki a számítógépet. Ha a számítógép a billentyűzetre vagy az egér mozgatására nem reagál, a tápellátás gombot legalább 8 - 10 másodpercig tartsa lenyomva amíg a számítógép ki nem kapcsol, majd indítsa újra.

### **Ha más szoftverproblémát tapasztal** —

- Azonnal készítsen biztonsági mentést a fájljairól.
- Vírusirtó programmal vizsgálja át a merevlemeztvagy a CD-ket.
- Mentsen el és zárjon be minden nyitott fájlt vagy programot, majd a **Start D** menün keresztül állítsa le a számítógépet.
- Hibaelhárítási információkért tanulmányozza át a szoftver dokumentációját, vagy lépjen kapcsolatba a gyártóval:
	- Győződjön meg róla, hogy a program kompatibilis a számítógépére telepített operációs rendszerrel.
	- Győződjön meg róla, hogy a számítógép megfelel a szoftver futtatásához szükséges minimális hardverkövetelményeknek. További információkért olvassa el a szoftver dokumentációját.
	- Győződjön meg róla, hogy a program telepítése és konfigurációja megfelelő.
	- Ellenőrizze, hogy az eszköz illesztőprogramok nem ütköznek a programmal.
	- Szükség esetén távolítsa el, majd telepítse újra a Dell Támogatási Központ programot.

## <span id="page-36-1"></span><span id="page-36-0"></span>**A Támogatási eszközök használata**

## **Dell támogatási központ**

A Dell Support Center (Dell támogatási központ) segít megtalálni a szerviz-, támogatás- és rendszerspecifikus információkat. A Dell Support Center-re és a rendelkezésre állót támogató eszközökre vonatkozó bővebb információért a **support.dell.com** weboldalon kattintson a **Services** (Szolgáltatások) fülre.

kattintson az **ikonra. A honlap hivatkozásokat** tartalmaz az alábbiak eléréséhez:

- Önsegítő eszközök (Hibaelhárítás, Biztonság, Rendszerteljesítmény, Hálózat/Internet, Biztonsági mentés/Visszaállítás és Windows Vista)
- Figyelmeztetések (a számítógéppel kapcsolatos műszaki támogatási figyelmeztetések)
- Segítség a Dell-től (Műszaki támogatás a DellConnect™-tel, Ügyfélszolgálat, Oktatás és oktatóanyagok, "Hogyan kell" súgó a Dell-lel

telefonon keresztül és Online vizsgálat a PC CheckUp-pal)

• A rendszerről (Rendszerdokumentáció, Jótállási információk, Rendszerinformációk, Frissítések és tartozékok)

A Dell támogatási központ honlapjának felső részén látható a számítógép modellszáma, szervizcímkéje, expressz szervizkódja és a jótállás érvényességi adatai.

A Dell támogatási központjára vonatkozó bővebb információkért lásd a Dell Technology útmutatót a merevlemezen vagy a Dell Support weboldalán a **support.dell.com** címen.

## **Rendszerüzenetek**

Ha a számítógép problémát vagy hibát érzékel, Rendszerüzenetet jeleníthet meg, amely segít a probléma okának azonosításában, illetve a problémát megoldó lépés megállapításában.

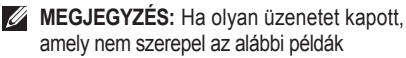

között, akkor vagy az operációs rendszer vagy az üzenet feltűnésekor futó program dokumentációjában keresse a hibaüzenetet. Alternatív megoldásként lásd a *Dell Technology útmutatót a merevlemezén vagy* a Dell Support weboldalán a **support.dell.com** címen, vagy segítségért lásd a "Kapcsolatfelvétel a Dell-lel" című részt a [52](#page-51-1). oldalon.

**Figyelem! Az előző indítási kísérletnél ez a rendszer a(z) [nnnn] ellenőrzési pontnál meghibásodott. Ha a probléma megoldásához segítséget akar, akkor kérjük, jegyezze fel ezt az ellenőrző pontot, és forduljon a Dell Műszaki Támogatásához** — A számítógépnek nem sikerült befejeznie a rendszerbetöltő rutint három egymást követő alkalommal ugyanazon hiba miatt, segítségért "Kapcsolatfelfétel a Dell-lel" című részt a [52](#page-51-1). oldalon.

**CMOS ellenőrző összeg hiba** — Valószínű alaplap hiba vagy az RTC akkummulátor gyenge. Cserélje ki az elemet. Lásd a *Szervizelési kézikönyvet* a Dell Support weboldalán a **support.dell.com** címen, vagy segítségért lásd

a "Kapcsolatfelvétel a Dell-lel" című részt a [52](#page-51-1). oldalon.

**CPU ventilátor hiba** — A CPU ventillátor meghibásodott. Cserélje ki a processzor ventilátorát Segítségért lásd a *Szervizelési kézikönyvet* a Dell Támogatás honlapon a **support.dell.com** honlapon.

**Merevlemez-meghajtó hiba** — Lehetséges merevlemez hiba a merevlemez HDD POST folyamán, segítségért lásd a "Kapcsolatfelvétel a Dell-lel" című rész a [52](#page-51-1). oldalon.

**Merevlemez-meghajtó hiba** — Lehetséges merevlemez hiba a merevlemez HDD rendszerbetöltési teszt folyamán, segítségért lásd a "Kapcsolatfelvétel a Dell-lel" című rész a [52](#page-51-1). oldalon.

**Billentyűzet hiba** — Billentyűzet hiba vagy a billentyűzet kábele meglazult.

#### **Nem áll rendelkezésre rendszerbetöltő**

**eszköz** — A merevlemezen nincs indítható partíció, a merevlemez-meghajtó kábele meglazult vagy nincs indítható eszköz.

• Ha a merevlemez-meghajtó a rendszerindító eszköz, gondoskodjon arról, hogy a kábelek

<span id="page-38-0"></span>csatlakoztatva legyenek, és arról, hogy a meghajtó megfelelően telepítve, illetve partícionálva legyen, mint rendszerindító eszköz.

• Lépjen be a rendszerbeállítás programba és győződjön meg róla, hogy az indítási sorrend információ helyes (lásd a *Dell Technology útmutatót* a Dell Support honlapon a **support.dell.com** címen).

**Nincs óraketyegési (timer tick) megszakítás** — Egy chip hibásan működik a rendszerkártyán vagy alaplap hiba (segítségért lásd a Kapcsolat a Dell-el az [52](#page-51-1). oldalon).

**USB túlfeszültség hiba** — Csatlakoztassa le az USB eszközt. Az USB eszköznek nagyobb feszültségre van szüksége a megfelelő működéshez. Az USB eszközre csatlakoztasson külső tápellátást, vagy ha az USB eszköz két kábellel rendelkezik, csatlakoztassa mindkettőt.

**Megjegyzés - A merevlemez ÖNELLENŐRZŐ RENDSZERE jelentette, hogy egy paraméter a normális határokon kívül van. A Dell ajánlja, hogy adatait rendszeresen mentse el. Egy tartományon kvül eső paraméter nem feltétlenül jelez potenciális merevlemez problémát** —

S.M.A.R.T hiba, lehetséges merevlemez-meghajtó hiba. Ez a funkció engedélyezhető és letiltható a BIOS beállításban (lásd a "Kapcsolatfelvétel a Dell-lel" című részt az [52](#page-51-1). oldalon).

## **Hardver hibaelhárító**

Ha az operációs rendszer beállításakor egy eszközt nem észlel a rendszer, vagy konfigurálását nem találja megfelelőnek, a **hardverhiba-elhárító** segítségével feloldhatja az összeférhetetlenséget.

A hardver-hibaelhárító indítása:

- **1.** Kattintson a következőre: **Start** → **Súgó és támogatás**.
- **2.** Gépelje be a keresőmezőbe, hogy hardware troubleshooter, majd nyomja meg az <Enter> billentyűt a keresés elindításához.
- **3.** A keresés eredményei közül válassza ki a problémát legmegfelelőebben leíró opciót a további hibaelhárító lépések követéséhez.

## <span id="page-39-1"></span><span id="page-39-0"></span>**Dell Diagnostics (Dell-diagnosztika)**

Ha problémája támad a számítógéppel, végezze el a Lefagyások és szoftver problémák című részben ([35](#page-34-1). oldal) ismertetett ellenőrzéseket, futtassa a Dell-diagnosztikát, és csak ezután forduljon a Dellhez műszaki segítségnyújtásért.

Mielőtt nekiállna, ajánlott kinyomtatnia a lépéseket.

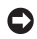

**FIGYELMEZTETÉS:** A Dell Diagnostics kizárólag Dell számítógépeken működik.

- $\mathscr U$ 
	- **MEGJEGYZÉS:** Az illesztő- és segédprogramokat tartalmazó Drivers and Utilities adathordozó opcionális, ezért elképzelhető, hogy nem része számítógépe alaptartozékainak.

Lásd a Rendszerbeállítás szakaszt a *Dell Technology útmutatóban* hogy ellenőrizze a számítógép konfigurációs információit és hogy meggyőződjön róla, hogy a tesztelni kívánt eszköz megjelenik és aktív.

A Dell Diagnostics programot indítsa el a merevlemezről, vagy a Drivers and Utilities adathordozóról.

### **A Dell Diagnostics indítása a merevlemezről**

A Dell Diagnostics a merevlemez egy rejtett diagnosztikai segédprogram partíciójában található.

- **MEGJEGYZÉS:** Ha a számítógép képernyője üres marad, lásd a "Kapcsolatfelvétel a Delllel" című részt az [52](#page-51-1). oldalon.
- **1.** Győződjön meg róla, hogy a számítógép megfelelően működő elektromos aljzathoz csatlakozik.
- **2.** Kapcsolja be (vagy indítsa újra) a számítógépet.
- **3.** Amikor a DELL™ embléma megjelenik, azonnal nyomja meg az <F12> billentyűt. Válassza ki a **Diagnostics** elemet az indító menün, majd nyomja meg az <Enter> gombot.
- **MEGJEGYZÉS:** Ha túl sokáig vár és  $\mathscr N$ megjelenik az operációs rendszer logója, várjon tovább, amíg meg nem jelenik a Microsoft® Windows® asztal, ezután kapcsolja ki a számítógépet és próbálkozzon újra.
- **MEGJEGYZÉS:** Ha arra figyelmeztető Ø üzenetet lát, hogy nem található a diagnosztikai segédprogramok partíciója, kövesse a képernyőn megjelenő utasításokat a Dell Diagnostics

programnak a Drivers and Utilities (illesztő- és segédprogramokat tartalmazó) adathordozóról történő futtatásához.

**4.** Bármely gomb megnyomásával indítsa el a Dell Diagnostics segédprogramot a merevlemezen lévő diagnosztikai segédprogram partícióról.

#### **A Dell Diagnostics indítása a Drivers and Utilities CD-ről**

- **1.** Helyezze be a Drivers and Utilities (illesztő- és segédprogramokat tartalmazó) adathordozót
- **2.** Állítsa le, és indítsa újra a számítógépet. Amikor a DELL™ embléma megielenik, azonnal nyomja meg az <F12> billentyűt.
- **MEGJEGYZÉS:** Ha túl sokáig vár és megjelenik az operációs rendszer logója, várjon tovább, amíg meg nem jelenik a Microsoft® Windows® asztal, ezután kapcsolja ki a számítógépet és próbálkozzon újra.
- **MEGJEGYZÉS:** Az alábbi lépések csak egyszer változtatják meg az indítási szekvenciát. A következő indítás alkalmával a számítógép a rendszerbeállításokban megadott eszközöknek megfelelően indul el.
- **3.** Amikor megjelenik az indítóeszközök listája, jelölje ki a **CD/DVD/CD-RW** meghajtót, majd nyomja le az <Enter> billentyűt.
- **4.** A megjelenő menün válassza ki a **Boot from CD-ROM** (CD/DVD meghajtóról történő indítás) lehetőséget, és nyomja meg az <Enter> gombot.
- **5.** Nyomja meg az 1-es gombot a CD menü elindításához, majd nyomja meg az Enter gombot a folytatáshoz.
- **6.** Jelölje ki a **Run the 32 Bit Dell Diagnostics** (32-bites Dell-diagnosztika futtatása) parancsot. Ha több verzió is fel van sorolva, válassza a számítógépének megfelelőt.
- **7.** Amikor megjelenik a Dell-diagnosztika **Main Menu** (Főmenü) képernyője, válassza ki a futtatni kívánt tesztet.

## <span id="page-41-0"></span>**Az operációs rendszer visszaállítása**

Az operációs rendszert a következő módokon állíthatia vissza:

- Rendszer-visszaállítás visszaállítja számítógépét egy korábbi működőképes állapotra az adatfájlok érintetlenül hagyása mellett. Az operációs rendszer visszaállítására és az adatfájlok megőrzésére használja első megoldásként a rendszer-visszaállítási szolgáltatást.
- Dell Factory Image Restore visszaállítja a merevlemezét a vásárlás pillanatának megfelelő működési állapotba. Ez a segédprogram végleg töröl minden adatot a merevlemezről, és eltávolít minden programot, amelyet Ön a számítógép kézhezvétele óta telepített. A Dell Factory Image Restore szolgáltatást csak abban az esetben használja, ha a rendszervisszaállítás nem oldotta meg az operációs rendszer problémáját.
- Amennyiben Operációs rendszer lemezt kapott a számítógéphez, annak használatával is visszaállíthatja az operációs rendszert. Azonban

az Operációs rendszer lemez használata is töröl minden adatot a merevlemezről. A lemezt csak abban az esetben használja, ha a rendszervisszaállítás nem oldotta meg az operációs rendszer problémáját.

## <span id="page-41-1"></span>**Rendszervisszaállítás**

A Windows operációs rendszer rendszer-visszaállítás funkciója segítségével a számítógép visszaállítható egy korábbi, működőképes állapotra (az adatfájlok érintése nélkül), ha a hardverben, szoftverben vagy más rendszerbeállításban történt módosítás miatt a rendszer nemkívánatos működési állapotba került. A Rendszer-visszaállítás bármely módosítása a számítógépen teljes mértékben visszafordítható.

- **FIGYELMEZTETÉS:** Az adatfájlokról rendszeresen készítsen biztonsági másolatot. A rendszer-visszaállítás nem követi nyomon az adatfájlokat és nem is állítja helyre őket.
- **MEGJEGYZÉS:** A jelen dokumentumban  $\mathscr{M}$ szereplő eljárásokat a Windows alapértelmezett

<span id="page-42-0"></span>nézetéhez készítették, ezért lehetséges, hogy nem alkalmazhatók, ha a Dell™ számítógépünket a klasszikus Windows nézetre állítottuk be.

#### **A rendszer-visszaállítás indítása**

- **1.** Kattintson a **Start** gombra  $\bigoplus$ .
- **2.** A **Keresés indítása** mezőbe írja be, hogy Rendszer-visszaállítás, majd nyomja meg az <Enter> billentyűt.
- **MEGJEGYZÉS:** Megjelenhet a **Felhasználói fiók felügyelete** ablak. Ha Ön rendszergazda a számítógépen, akkor kattintson a **Folytatás**; gombra, egyébként pedig forduljon a rendszergazdához, hogy folytassa az elkezdett tevékenységet.
- **3.** Kattintson a **Tovább** gombra, és kövesse a képernyőn megjelenő további utasításokat.

Abban az esetben, ha a rendszer-visszaállítás nem oldotta meg a problémát, visszavonhatja a legutolsó rendszer-visszaállítást.

#### **Az utolsó rendszer-visszaállítás visszavonása**

**MEGJEGYZÉS: Az utolsó rendszer**visszaállítás visszavonása előtt mentsen el és zárjon be minden nyitott fájlt, és lépjen ki minden futó programból. A rendszer teljes visszaállításáig ne módosítson, nyisson meg vagy töröljön fájlokat vagy programokat.

- **1.** Kattintson a **Start** gombra  $\bullet$ .
- **2.** A **Keresés indítása** mezőbe írja be, hogy Rendszer-visszaállítás, majd nyomja meg az <Enter> billentyűt.
- **3.** Kattintson az **Utolsó visszaállítás visszavonása** lehetőségre majd kattintson a **Tovább** gombra.

## **Dell gyári lemezkép visszaállítása**

**FIGYELMEZTETÉS:** A Dell PC Factory Image Restore szolgáltatás véglegesen töröl minden adatot a merevlemezről, eltávolít minden olyan programot és illesztőprogramot, amit Ön a számítógép átvétele óta telepített. Ha módja van rá, készítsen biztonsági mentést az adatokról e szolgáltatások használata előtt. A Dell Factory Image Restore szolgáltatást csak abban az esetben használja, ha a rendszer-visszaállítás nem oldotta meg az operációs rendszer problémáját.

**MEGJEGYZÉS: A Dell Factory Image Restore** egyes országokban és számítógépeken lehet hogy nem elérhető.

Használja a Dell Factory Image Restore szolgáltatás csak mint utolsó módszert az operációs rendszer visszaállítására. Ezek a szolgáltatások a merevlemezt a számítógép vásárlásakor működőképes állapotra állítják vissza. Minden a számítógép kézhezvétele óta telepített program és fájl, – többek között az adatfájlok is – véglegesen törlődnek a merevlemezről. Az adatfájlok közé tartoznak a dokumentumok, a számolótáblák, az e-mail üzenetek, a digitális fényképek, a zenefájlok stb. Lehetőség esetén készítsen biztonsági mentést minden adatról a Factory Image Restore használata előtt.

### **Dell gyári lemezkép visszaállítása**

- **1.** Kapcsolja be a számítógépet. Amikor a DELL embléma megjelenik, nyomja meg az <F8> billentyűt többször egymás után a **Vista Advanced Boot Options** ablak megjelenéséig.
- **2.** Válassza a **Számítógép javítása** lehetőséget.
- **3.** Megjelenik a **System Recovery Options** (Rendszerjavítási opciók) ablak.
- **4.** Válasszon billentyűzetet, majd kattintson a **Tovább** gombra.
- **5.** A javítási opciók eléréséhez jelentkezzen be helyi rendszergazdaként. A parancssor eléréséhez írja be a **Felhasználó neve** mezőbe, hogy rendszergazda , majd kattintson az **OK** gombra.
- **6.** Kattintson a **Dell Factory Image Restore** elemre. Megjelenik a **Dell Factory Image Restore** üdvözlőképernyő.
- **MEGJEGYZÉS:** A konfigurációtól függően a **Dell Factory Tools**, majd a **Dell Factory Image Restore** lehetőséget választhatja.
- **7.** Kattintson a **Tovább** gombra. A **Confirm Data Deletion** (adattörlés jóváhagyása) képernyő jelenik meg.
- **FIGYELMEZTETÉS:** Ha meg szeretné szakítani a Factory Image Restore használatát, kattintson a **Cancel** (Mégsem) gombra.
- **8.** Kattintson a jelölőnégyzetbe, hogy jóváhagyja a merevlemez újraformázását és a rendszer

<span id="page-44-0"></span>szoftverek gyári állapotra történő visszaállítását, majd kattintson a **Next** (Tovább) gombra. Elkezdődik a visszaállítási folyamat, amely öt vagy több percet is igénybe vehet. Az operációs rendszer és a gyárilag telepített alkalmazások visszaállításakor megjelenik egy üzenet.

**9.** Kattintson a **Finish** (Befejezés) gombra a számítógép újraindításához.

## **Az operációs rendszer újratelepítése Előkészületek**

Amennyiben a Windows operációs rendszer újratelepítését fontolgatja egy újonnan telepített illesztőprogrammal fennálló probléma kijavítása érdekében, először próbálja meg használni a Windows Device Driver Rollback (Windows Eszköz-illesztőprogram visszaállítása) segédprogramot. Ha az Eszköz-illesztőprogram visszagörgetése nem oldotta meg a problémát, használja a rendszer-visszaállítást az operációs rendszer korábbi, az új eszköz illesztőprogramjának telepítése előtti állapotára való visszaállításához. Lásd a "Microsoft Windows rendszer-visszaállítás használata" című részt a [42](#page-41-1). oldalon.

**FIGYELMEZTETÉS:** A telepítés végrehajtása előtt az elsődleges mervelemezen lévő minden adatfájlról készítsen biztonsági másolatot. A hagyományos merevlemez-konfigurációk esetében az elsődleges meghajtó a számítógép által először észlelt meghajtó.

A Windows újratelepítéséhez a következőkre van szükség:

- Dell Operációs rendszer adathordozó
- Dell Illesztőprogramok és segédprogramok adathordozó
- **MEGJEGYZÉS:** A Dell Illesztőprogramok  $\mathbb{Z}$ és segédprogramok adathordozó a számítógép összeszerelésekor telepített illesztőprogramokat tartalmazza Használja a Dell Illesztőprogramok és segédprogramok adathordozót bármely szükséges illesztőprogram betöltéséhez. Attól függően, hogy honnan rendelte a számítógépet, vagy hogy kérte-e az adathordozót, a Dell Illesztőprogramok és segédprogramok adathordozó és az Operációs rendszer lemez nem biztos, hogy a számítógép részét képezik.

#### <span id="page-45-0"></span>**Windows Vista újratelepítése**

Az újratelepítés 1-2 órát vehet igénybe. Az operációs rendszer újratelepítése után az egyes eszközök illesztőprogramjait, a vírusvédelmi programokat és egyéb szoftvereket is ismételten fel kell telepítenie.

- **1.** Mentsen el és zárjon be minden nyitott fájlt, és lépjen ki minden nyitott programból.
- **2.** Helyezze be az Operációs rendszer lemezt.
- **3.** Kattintson az **Exit** (kilépés) gombra, ha az **Install Windows** (a Windows telepítése) üzenetet látja.
- **4.** Indítsa újra a számítógépet.
- **5.** Amikor a DELL™ embléma megjelenik, azonnal nyomja meg az <F12> billentyűt.
- 

**MEGJEGYZÉS:** Ha túl sokáig vár és megjelenik az operációs rendszer logója, várion tovább, amíg meg nem jelenik a Microsoft® Windows® asztal, ezután kapcsolja ki a számítógépet és próbálkozzon újra.

- **MEGJEGYZÉS:** Az alábbi lépések csak egyszer változtatják meg az indítási szekvenciát. A következő indítás alkalmával a számítógép a rendszerbeállításokban megadott eszközöknek megfelelően indul el.
- **6.** Amikor megjelenik az indítóeszközök listája, jelölje ki a **CD/DVD/CD-RW Drive** meghajtót, majd nyomja le az <Enter> billentyűt.
- **7.** Nyomja meg bármelyik billentyűt a **CD-ROM-ról történő indításhoz**.

A telepítés elvégzéséhez kövesse a képernyőn megjelenő utasításokat.

## <span id="page-46-0"></span>**Segítség kérése**

Amennyiben problémát tapasztal a számítógéppel, az alábbi lépésekben leírtak végrehajtásával diagnosztizálhatja, és elháríthatja a problémát:

- **1.** A számítógép problémájára vonatkozó információkért és műveletekért lásd a "Problémák megoldása" című részt a [32](#page-31-1). oldalon.
- **2.** A Del Diagnostics program futtatására vonatkozó utasításokért lásd a "Dell Diagnostics" című részt a [40](#page-39-1). oldalon.
- **3.** Töltse ki a [51](#page-50-1). oldalon található "Diagnosztikai ellenőrzőlistát".
- **4.** A telepítési és hibaelhárítási eljárások megkönnyítéséhez használja a Dell széleskörű online szolgáltatásit, amelyek a Dell támogatási weboldalán (**support.dell.com**) állnak rendelkezésre. A Dell Suppor weboldalak teljesebb listájáért lásd az "Online szolgáltatások" című részt a [48](#page-47-1). oldalon.
- **5.** Amennyiben az előző lépések nem oldották meg a problémát, lásd: "Kapcsolatfelvétel la Dell-lel", [52](#page-51-1). oldal.
- **MEGJEGYZÉS:** Hívja a Dell támogatást a számítógép közelében lévő telefonról, hogy az ügyfélszolgálat munkatársa segíthessen a szükséges műveletek elvégzésében.
- **MEGJEGYZÉS:** Nem minden országban áll <u>U</u> rendelkezésre a Dell expressz szervizkód rendszer.

A Dell automatizált telefonos rendszerének utasítására, írja be az expressz szervizkódot, hogy a hívás a megfelelő ügyfélszolgálati munkatárshoz kerüljön. Amennyiben nincsen expressz szervizkódja, nyissa meg a **Dell Accessories**, kattintson duplán az **expressz szervizkód** ikonra, és kövesse az utasításokat.

**MEGJEGYZÉS:** A szolgáltatások közül nem mindegyik áll rendelkezésre az Egyesült Államokon kívül. A rendelkezésre állásukra vonatkozó információkért forduljon a Dell képviselőhöz.

## <span id="page-47-0"></span>**Műszaki támogatás és ügyfélszolgálat**

A Dell ügyfélszolgálata készséggel ad választ minden Dell hardverrel kapcsolatos kérdésre. Ügyfélszolgálatunk munkatársai számítógép alapú diagnosztikát használnak a gyors és pontos válaszok érdekében.

A kapcsolatfelvételhez a Dell támogató szolgáltatásával lásd a "Telefonhívás előtti teendők" című részt a [51](#page-50-2). oldalon; ezután keresse meg az Ön területén érvényes kapcsolatfelvételi információkat, vagy látogasson el a **support.dell.com** weboldalra.

## **DellConnect™**

<span id="page-47-1"></span>A DellConnect egy egyszerű online hozzáférési eszköz, ami lehetővé teszi, hogy a Dell ügyfélszolgálati alkalmazottja egy szélessávú kapcsolattal hozzáférjen a számítógépjéhez, majd diagnosztizálja, és megjavítsa a hibát az Ön felügyelete mellett. Bővebb információért látogasson el a **support.dell.com** weboldalra és kattintson a **DellConnect** hivatkozásra.

## **Online Szolgáltatások**

A Dell termékeit és szolgáltatásait az alábbi webhelyeken ismerheti meg:

- **www.dell.com**
- **www.dell.com/ap** (csak Ázsia/Dél-Kelet Ázsia)
- **www.dell.com/jp** (csak Japán)
- **www.euro.dell.com** (csak Európa)
- **www.dell.com/la** (Latin-Amerika és a Karib térség országai)
- **www.dell.ca** (csak Kanada)

A Dell Support az alábbi webhelyeken és e-mail címeken keresztül érhető el:

Dell Support webhelyek

- **support.dell.com**
- **support.jp.dell.com** (csak Japán)
- **support.euro.dell.com** (csak Európa)

<span id="page-48-0"></span>Dell Support e-mail címek

- **mobile\_support@us.dell.com**
- **support@us.dell.com**
- **la-techsupport@dell.com** (csak Latin Amerika és Karib-térség országai)
- **apsupport@dell.com** (csak Ázsia/Dél-Kelet Ázsia)

Dell Marketing és Sales e-mail címek

• **apmarketing@dell.com** (csak Ázsia/Dél-Kelet Ázsia)

• **sales\_canada@dell.com** (csak Kanada) Névtelen fájlátviteli protokoll (FTP)

• **ftp.dell.com**

Bejelentkezési felhasználónév: anonymous, és jelszóként használja az e-mail címét.

## **AutoTech Service**

A Dell automatizált támogatási szolgáltatása-AutoTech-előre rögzített válaszokat ad a Dell ügyfelek által leggyakrabban feltett kérdésekre a hordozható és asztali számítógépeikről.

Amikor felhívja az AutoTech szolgáltatást, a telefonja billentyűivel választhatja ki a témát, amely a kérdéseinek megfelel. Az Ön régiójában használható telefonszámogra vonakozó információkért lásd a "Kapcsolatfelvétel a Dell-lel" című részt a [52](#page-51-1). oldalon.

#### **Automatizált rendelési állapot szolgálat**

Ha meg ellenőrizni szeretné az Ön által megrendelt Dell termékek állapotát, látogasson el a **support.dell.com** weboldalra, vagy az automatikus megrendelés állapot szolgáltatást. A rögzített hang megkéri Önt a rendelés megtalálásához és jelentéséhez szükséges adatok megadására. Az Ön régiójában probléma esetén hívhat telefonszámokra vonakozó információkért lásd a "Kapcsolatfelvétel a Dell-lel" című részt a [52](#page-51-1). oldalon.

Ha problémája van a megrendeléssel, mint például hiányzó alkatrészek, más alkatrészek vagy nem megfelelő számlaösszeg, forduljon a Dell ügyfélszolgálatához. Híváskor készítse elő számláját vagy a csomagszelvényét. Az Ön régiójában használható telefonszámogra vonakozó információkért lásd a "Kapcsolatfelvétel a Dell-lel" című részt a [52](#page-51-1). oldalon.

## <span id="page-49-0"></span>**Termékinformáció**

Ha a Dell által forgalmazott további termékekkel kapcsolatos információkra van szükséges, vagy terméket szeretne megrendelni, látogasson el a Dell weboldalára a **www.dell.com** címen. Az Ön régiójában hívható telefonszámokra vagy a rendelkezésre álló márkakereskedőkre vonatkozó információkért lásd a "Kapcsolatfelvétel a Dell-lel" című rész a [52](#page-51-1). oldalon.

## **Tételek visszaküldése javításra vagy visszafizetésre a jótállás feltételei alapján**

Készítsen elő minden javításra vagy visszafizetésre visszaküldendő eszközt, az alábbiak szerint:

- **1.** Hívja fel a Dell-t, hogy kapjon egy Visszaküldött termékazonosító számot, és írja rá olvashatóan, jól kivehetően a dobozra.
- **2.** Az Ön régiójában használható telefonszámogra vonakozó információkért lásd a "Kapcsolatfelvétel a Dell-lel" című részt a [52](#page-51-1). oldalon.
- **3.** Küldje el a számla másolatát, és a visszaküldés okát is írja Ie részletesen.
- **4.** Küldje el a diagnosztikai ellenőrzőlistát (lásd: "Diagnisztikai ellenőrzőlista", [51](#page-50-1). oldal), feltüntetve a futtatott teszteket és a Dell Diagnostics hibaüzeneteit (lásd: "Dell Diagnostics", [40](#page-39-1). oldal).
- **5.** Készülékcsere vagy visszafizetés esetén küldje el az eszköz(ök)höz tartozó kellékeket (tápkábelek, szoftveres hajlékonylemezek, útmutatók stb.).
- **6.** A visszaküldésre szánt berendezést csomagolja az eredeti (vagy azzal egyenértékű) csomagolásba.
- **7.** A szállítási költségeket Ön vállalja. Szintén Ön felelős a visszaküldött termék biztosításáért, valamint vállalja a termék eltűnésének fennálló kockázatát a szállítás közben. Utánvételes csomagokat nem fogadunk el.
- **8.** Azokat a csomagokat, amelyek az előírt szükségleteknek nem tesznek eleget, visszaküldjük a feladónak.

## <span id="page-50-2"></span><span id="page-50-0"></span>**Telefonhívás előtt**

**MEGJEGYZÉS:** Híváskor készítse elő az <u>U</u> Express szervizkódot. A kód segítségével a Dell automata telefonos támogatásrendszere hatékonyabban irányítja hívását a megfelelő helyre. A Szervizcímkén szereplő számot is kérhetik Öntől (a számítógép hátulján vagy alián található).

Ne felejtse el kitölteni a Diagnosztikai ellenőrzőlistát. Amennyiben lehetséges, kapcsolja be a számítógépet, mielőtt felhívja a Dell-t segítségért, és a számítógép közelében lévő készülékről telefonáljon. Előfordulhat, hogy megkérik néhány parancs begépelésére, részletes információ átadására működés közben, vagy, hogy próbáljon ki más lehetséges hibaelhárítási lépést magán a számítógépen. Győződjön meg róla, hogy a számítógép dokumentációi elérhetőek.

#### <span id="page-50-1"></span>**Diagnosztikai ellenőrzőlista**

- Név:
- Dátum:
- Cím:
- Telefonszám:
- Szervizcímke (vonalkód a számítógép hátulján vagy alján):
- Expressz szervizkód:
- Visszaküldött termék azonosítószáma (ha kapott ilyet a Dell műszaki támogatást ellátó munkatársától):
- Operációs rendszer és verziója:
- Eszközök:
- Bővítőkártyák:
- Csatlakozik hálózathoz? Igen Nem
- Hálózat, verzió és hálózati adapter:
- Programok és verziók:

### <span id="page-51-0"></span>**Segítség kérése**

Nézze át az operációs rendszer dokumentációit, hogy meghatározhassa a rendszerindító fájlok tartalmát. Ha a számítógéphez nyomtató csatlakozik, nyomtasson ki minden fájlt. Ha nem, jegyezze fel a fájlok tartalmát, mielőtt hívja a Dell-t.

- Hibaüzenet, hangkód vagy diagnosztikai kód:
- A probléma leírása és a végrehajtott hibaelhárítási műveletek:

## <span id="page-51-1"></span>**A Dell elérhetőségei**

Az Egyesült Államokban élő ügyfelek számára: 800-WWW-DELL (800-999-3355).

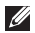

**MEGJEGYZÉS:** Amennyiben nem rendelkezik aktív Internet kapcsolattal, elérhetőséget találhat a megrendelőlapon, számlán, csomagolás szelvényen vagy a Dell termékkatalógusban.

A Dell számos online és telefonos támogatási és szolgáltatási lehetőséget biztosít. Az elérhetőség országonként és termékenként változik, és előfordulhat, hogy néhány szolgáltatás nem áll rendelkezésre az Ön régiójában.

A Dell-t kereskedelmi, műszaki támogatás vagy ügyfélszolgálati ügyek miatt felkeresheti a:

- **1.** Látogasson el ide: **support.dell.com**.
- **2.** Az oldal alján található legördülő **Choose A Country/Region** (Válasszon országot/régiót) menüben válassza ki az országot vagy régiót.
- **3.** Kattintson a **Contact Us** (Lépjen kapcsolatba velünk) elemre a lap bal oldalán.
- **4.** Jelölje ki az igényeinek megfelelő szolgáltatás vagy támogatás linket.
- **5.** Lépjen kapcsolatba a Dell-el az Önnek legkényelmesebb módon.

## <span id="page-52-0"></span>**Még több információ és forrás**

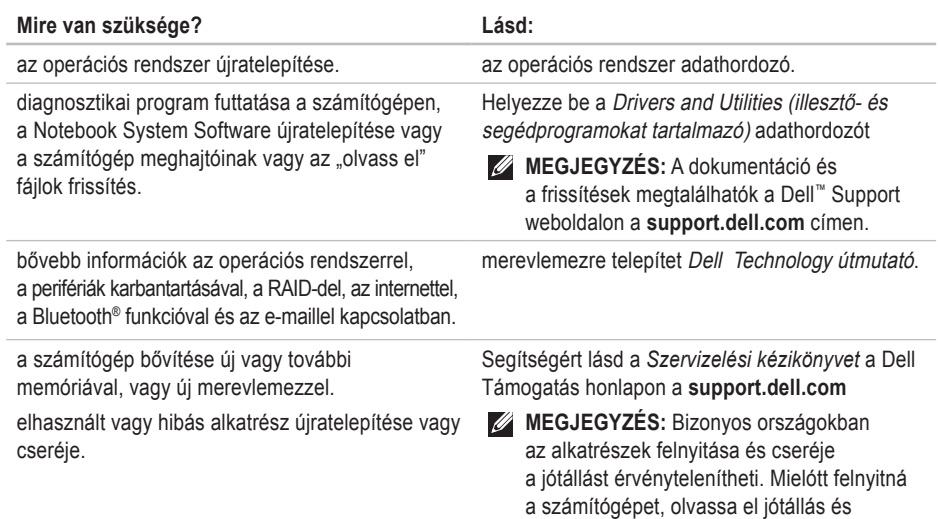

a visszaküldés feltételeit.

<span id="page-53-0"></span>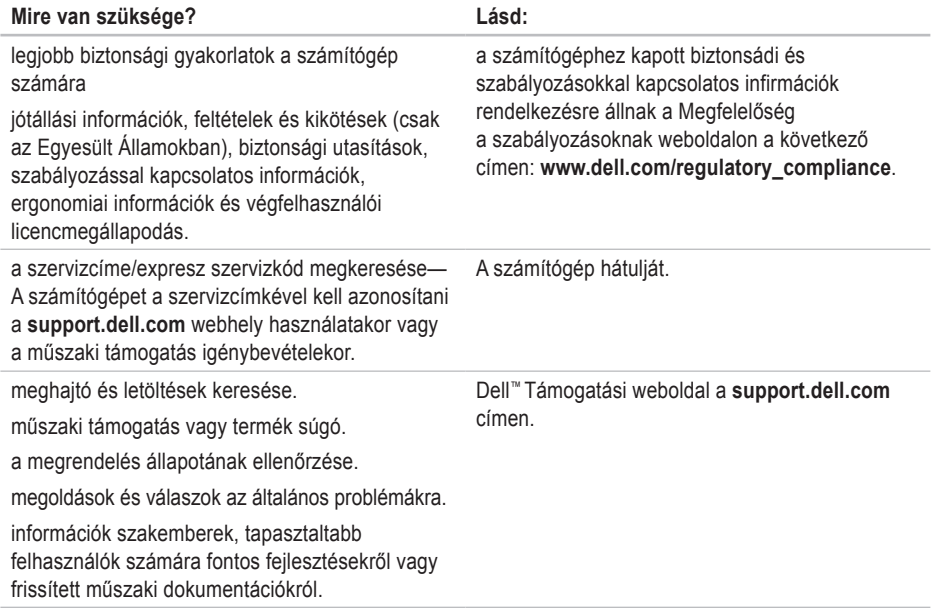

#### <span id="page-54-1"></span><span id="page-54-0"></span>**Rendszermodell**

Dell Studio 1536/1537

Ez a fejezet azokat az alapvető információkat tartalmazza, amekre a számítógép beállítása, frissítése és a meghajtók frissítése során szüksége lehet.

**MEGJEGYZÉS:** A kínált opciók régiónként eltérőek lehetnek. A számítógép konfigurációjára vonatkozó bővebb információért, kattintson a Start → Súgó és támogatás lehetőségre, azután válassza ki a számítógép adatait megejelenítő opciót.

#### **Processzor**

Studio 1536

• AMD® Sempron™ Processzor

• AMD® Athlon™ Dual Core Processzor

• AMD® Turion™ Dual Core Processzor

• AMD® Turion™ Ultra Dual Core Processzor

**Típus L2 cache**

512 KB (AMD Sempron) 1 MB (AMD Athlon, AMD

Turion)

2 MB (AMD Turion Ultra)

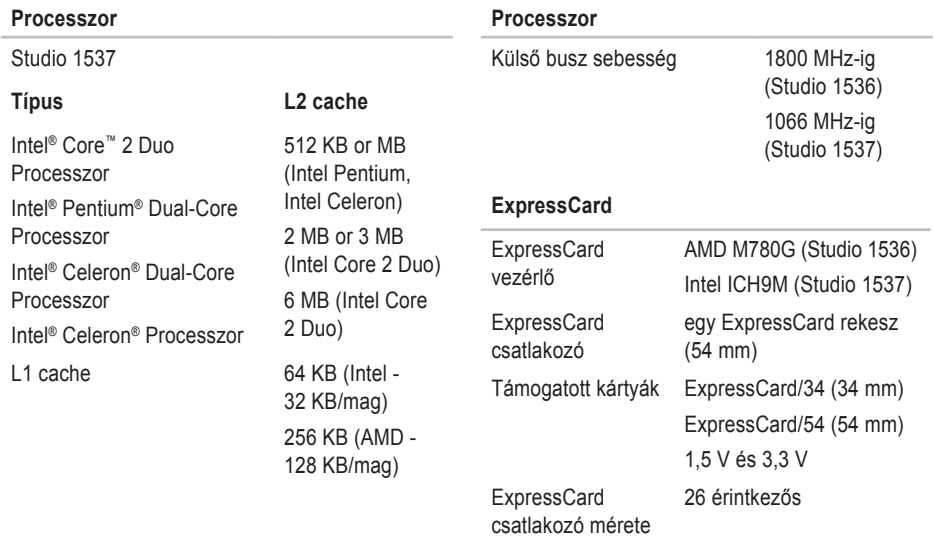

<span id="page-56-0"></span>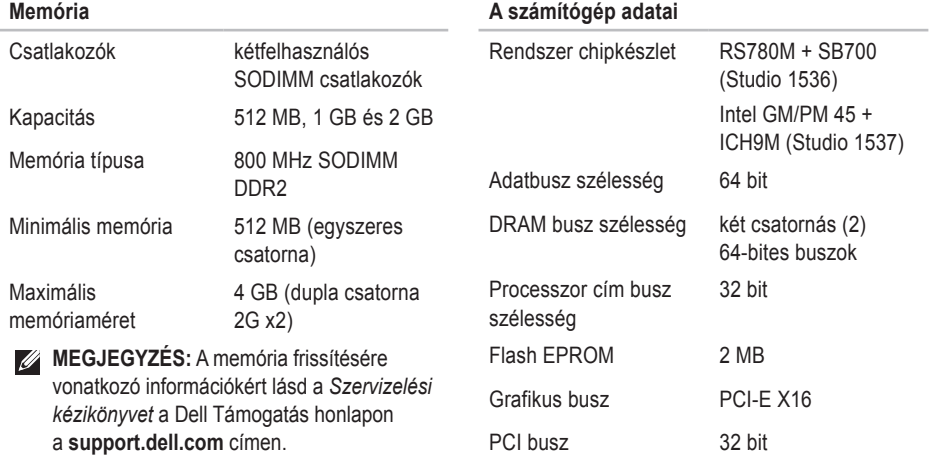

<span id="page-57-0"></span>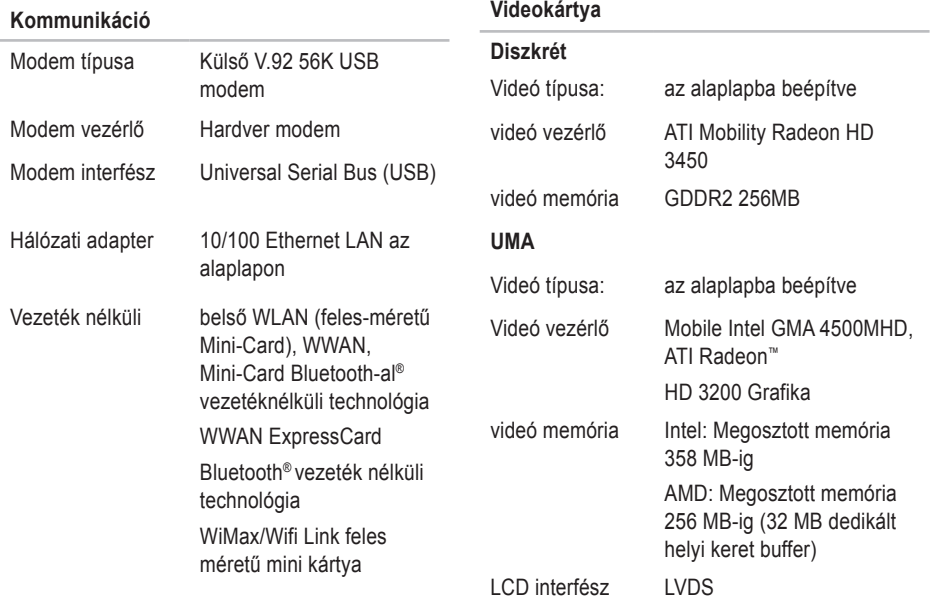

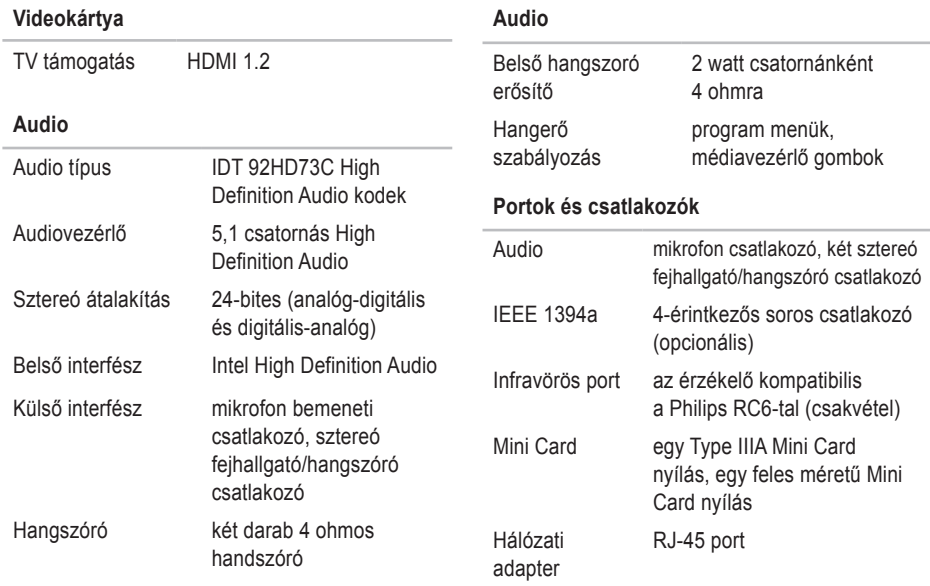

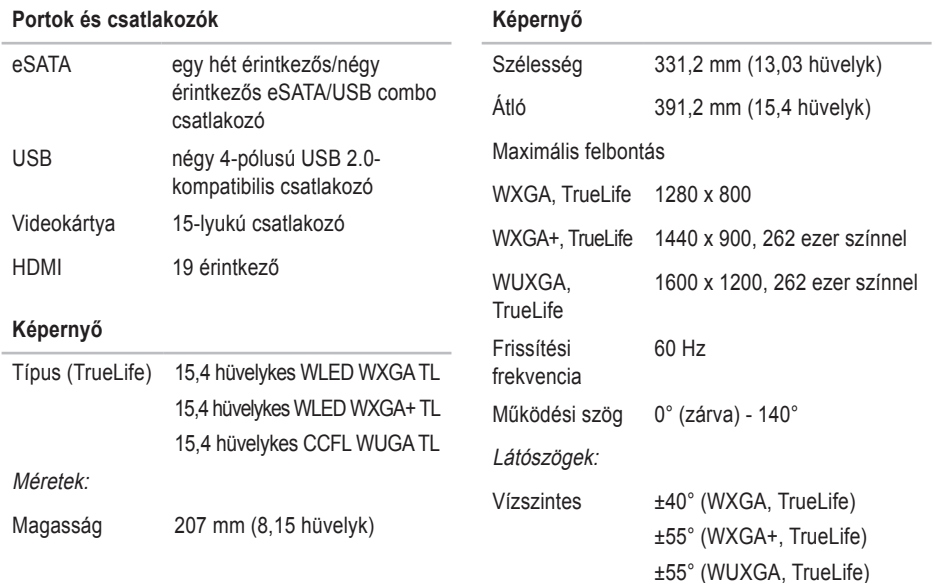

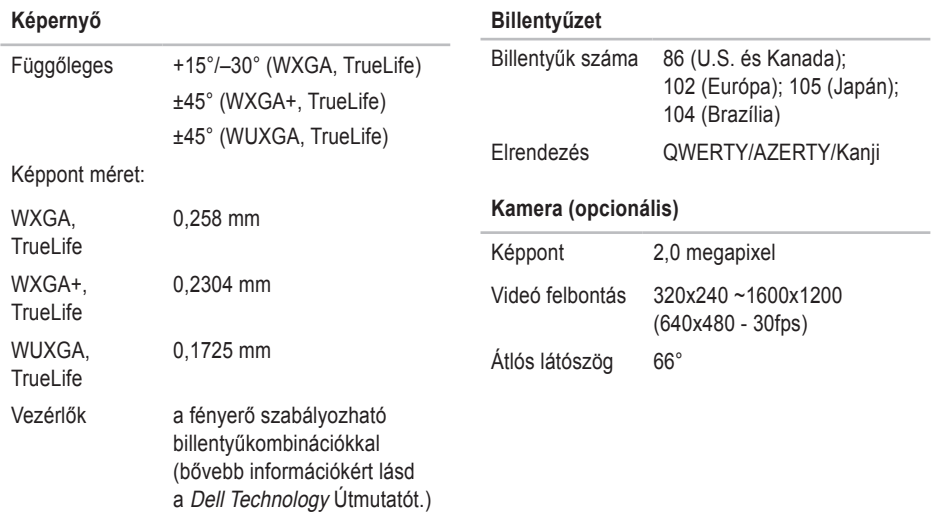

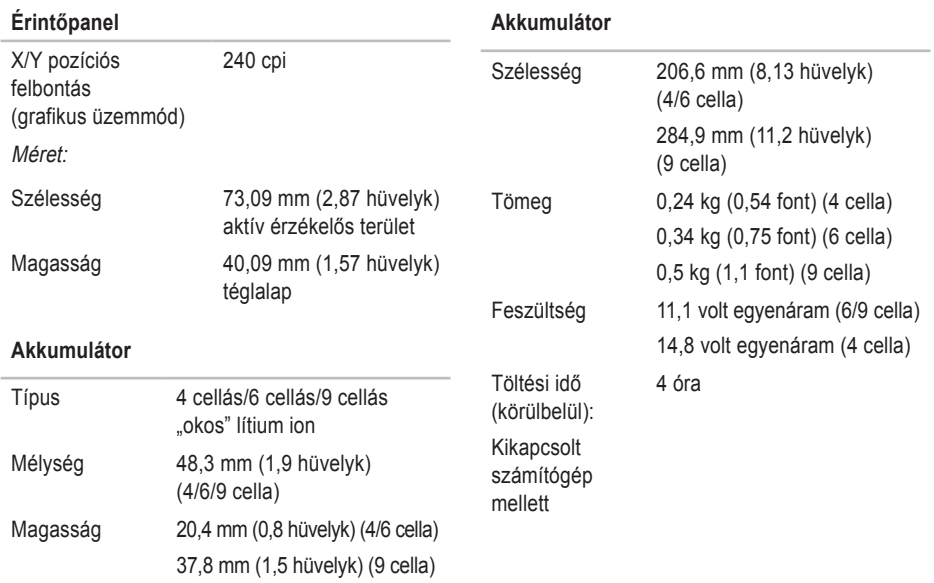

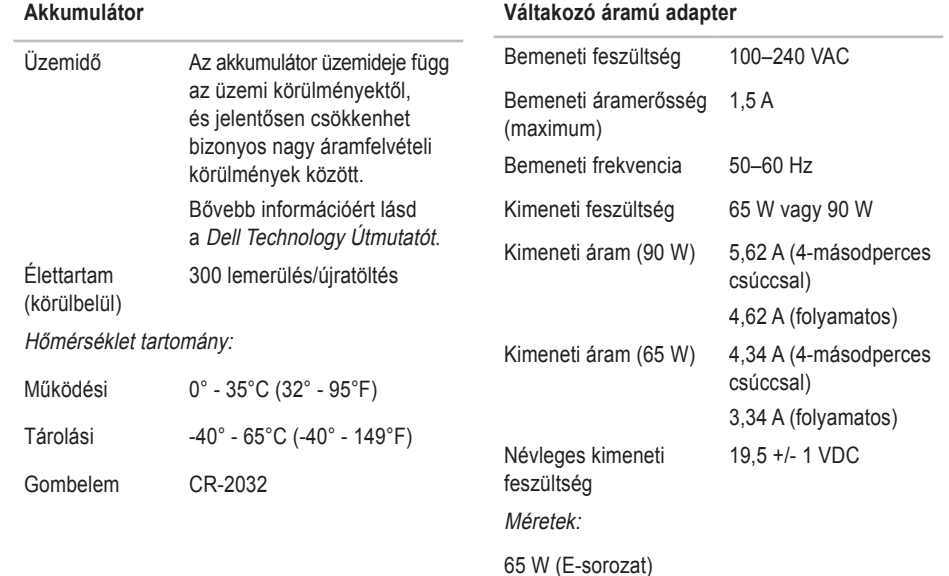

<span id="page-63-0"></span>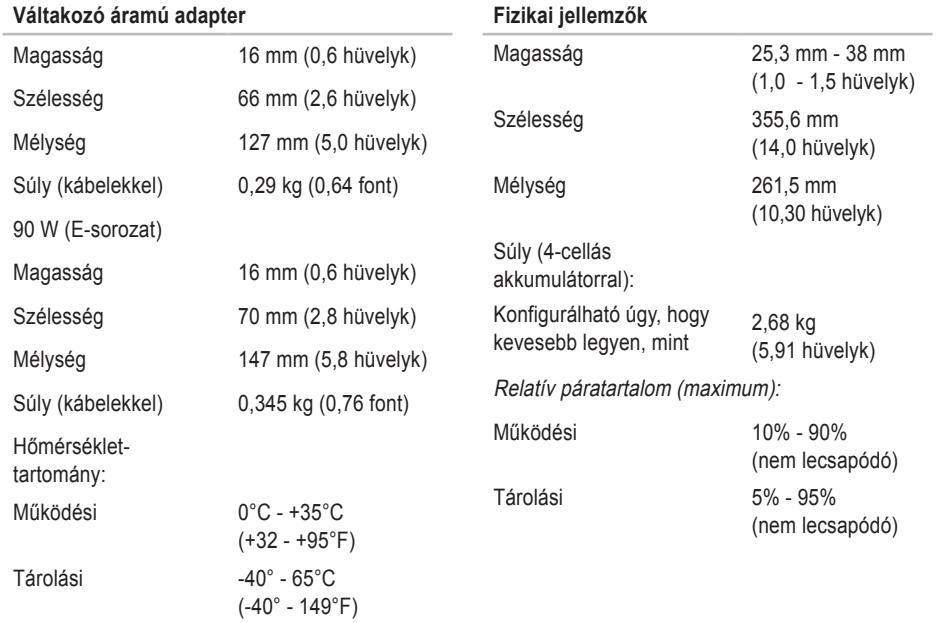

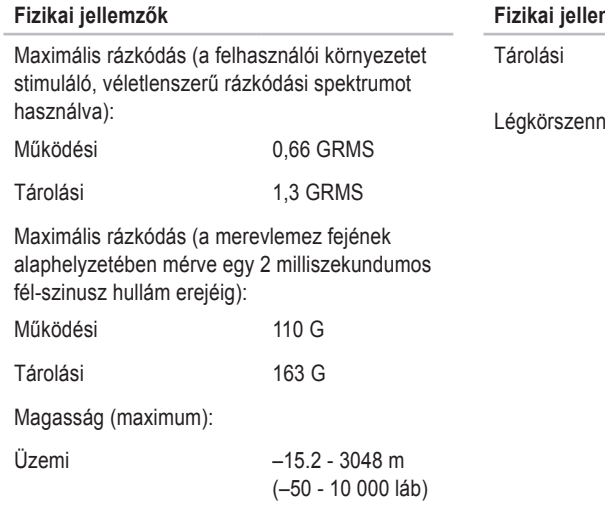

### **Fizikai jellemzők**

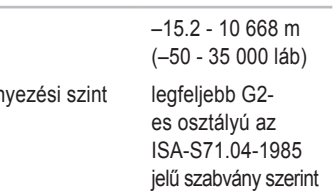

## <span id="page-65-0"></span>**Függelék**

## **Macrovision termék közlemény**

A termék szerzői jogok védelmére szolgáló technológiát tartalmaz, amelyet a Macrovision Corporation és mások tulajdonában lévő, az Amerikai Egyesült Államokban bejegyzett szabadalom, illetve szerzői jog véd. A szerzői jog hatálya alá tartozó védelmi technológia kizárólag a Macrovision Corporation engedélyével, csak otthoni vagy egyéb korlátozott megtekintési célra használható fel, amennyiben a Macrovision Corporation más felhatalmazást nem ad. A programkód visszafejtés és a dekódolás tilos.

## <span id="page-66-0"></span>**Tárgymutató**

## **A**

adatok, biztonsági mentés **[31](#page-30-0)** AutoTech **[49](#page-48-0)** az állvány üzembe helyezése **[6](#page-5-0)** az eszközök állapotjelző-lámpái **[14](#page-13-0)**

## **B**

beállítás, mielőt elkezdené **[5](#page-4-0)** biztonsági mentések létrehozás **[31](#page-30-0)** bövebb információ keresése **[53](#page-52-0)** bővítő bus **[58](#page-57-0)**

#### **C**

CD, lejátszás és létrehozás **[30](#page-29-0)** chipkészlet **[57](#page-56-0)** csatlakoztatás az internet **[10](#page-9-0)**

## **D**

DellConnect **[48](#page-47-0)** Dell Diagnostics (Dell-diagnosztika) **[40](#page-39-0)** Dell gyári lemezkép visszaállítása **[42](#page-41-0)** Dell hívása **[51](#page-50-0)** Dell Support weboldal **[54](#page-53-0)** Dell támogatási központ **[37](#page-36-0)** Dell Technology Útmutatót bővebb információért **[53](#page-52-0)** Diagnosztikai ellenőrzőlista **[51](#page-50-0)** DVD, lejátszás létrehozás **[30](#page-29-0)**

### **E**

e-mail címek műszaki támogatásért **[49](#page-48-0)** energia

### **Tárgymutató**

megtakarítás **[31](#page-30-0)** energiamegtakarítás **[31](#page-30-0)**

## **F**

források, több keresése **[53](#page-52-0)** FTP bejelentkezls, névtelenül **[49](#page-48-0)**

### **G**

garanciális visszaküldés **[50](#page-49-0)** gyári lemezkép visszaállítása **[43](#page-42-0)**

### **H**

hálózati csatlakozás kijavítás **[32](#page-31-0)** hálózati sebesség tesztelés **[32](#page-31-0)** Hardver hibaelhárító **[39](#page-38-0)** hardver problémák diagnosztizálás **[39](#page-38-0)**

**I** Internet csatalkozás **[10](#page-9-0)** ISP internet szolgáltató **[10](#page-9-0)**

## **K**

Kapcsolatfelvétel a Dell-lel online **[52](#page-51-0)**

## **L**

lemezek használata **[29](#page-28-0)** kiadás **[29](#page-28-0)** lemez meghajtók támogatott lemez méretek **[29](#page-28-0)** levegő áramlása **[5](#page-4-0)**

## **M**

meghajtók és letöltések **[54](#page-53-0)** megrendelési állapot **[49](#page-48-0)**

memória problémák megoldás **[34](#page-33-0)** memória támogatás **[57](#page-56-0)** műszaki adatok **[55](#page-54-0)** műszaki támogatás **[48](#page-47-0)**

## **P**

probléámák, megoldás **[32](#page-31-0)** problémák megoldása **[32](#page-31-0)** processzor **[55](#page-54-0)**

## **R**

rendszer újratelepítési opciók **[42](#page-41-0)** Rendszerüzenetek **[37](#page-36-0)** Rendszervisszaállítás **[42](#page-41-0)**

## **S**

sérülés, megelőzés **[5](#page-4-0)** Súgó segítség és támogatás kérése **[47](#page-46-0)** számítógép képességek **[30](#page-29-0)** számítógép üzembe állítás **[5](#page-4-0)** szoftverfunkciók **[30](#page-29-0)** szoftver problémák **[35](#page-34-0)**

## **T**

támogató e-mail címek **[49](#page-48-0)** támogató weboldalak világszerte **[48](#page-47-0)** tápellátási probléámák, megoldás **[33](#page-32-0)** tápkábelek, használat **[6](#page-5-0)** termékek információ és vásárlás **[50](#page-49-0)** termékek szállítása visszaküldés és javítás **[50](#page-49-0)** testreszabás asztal **[30](#page-29-0)** energiabeállítások **[31](#page-30-0)**

## **Tárgymutató**

## **U**

ügyfélszolgálat **[48](#page-47-0)**

## **V**

Váltakozó áramú adapter méret és súly **[64](#page-63-0)** ventiláció, biztosítása **[5](#page-4-0)** vezetékes hálózat hálózati kábel, csatlakoztatás **[8](#page-7-0)** vezeték nélküli hálózati csatlakozás **[32](#page-31-0)** vezeték nélküli kapcsoló **[7](#page-6-0)**, **[14](#page-13-0)**, **[32](#page-31-0)** vízszintes és függőleges pozícionálási lehetőségek **[6](#page-5-0)**

## **W**

Windows, újratelepítés **[42](#page-41-0)** Windows újratelepítése **[42](#page-41-0)** Windows Vista® **[10](#page-9-0)**

Program-kompatibilitás varázsló **[36](#page-35-0)**

telepítés **[10](#page-9-0)** újratelepítés **[46](#page-45-0)**